# HP Designjet T1120 & T620 printer series

- **R** Printer Assembly Instructions
- $\blacksquare$  Instructions d'assemblage des imprimantes
- **DE** Anleitung zur **Druckermontage**
- **In** Istruzioni per l'installazione della stampante
- **B** Instrucciones de montaje de las impresoras
- **n** Instruções de montagem das impressoras
- **RU** Инструкции по сборке принтеров

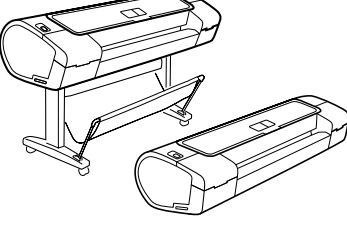

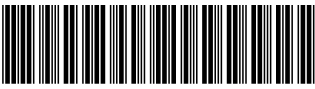

CK835-90004

© 2009 Hewlett-Packard Company Large Format Division Camí de Can Graells 1-21 · 08174 Sant Cugat del Vallès Barcelona · Spain

All rights reserved

Printed in Germany · Imprimé en Allemagne · Stampato in Germania

#### $\blacksquare$  Read these instructions carefully...What you will need for this procedure  $\blacksquare$ • Because the printer is heavy, you may need three people to unpack it. When more than one person is needed, this symbol is displayed\*. • To assemble the printer you will need at least  $1 \times 2$  m (40 x 80 in) of empty floor space. \*\*Whenever you see this icon, you can find an animation illustrating the procedure on the HP Start-Up Kit DVD.  $_{\rm B}$  Lisez ces consignes avec attention...Conditions requises pour cette procédure • Trois personnes pour le déballage de l'imprimante, qui est lourde. Symbole indiquant une opération nécessitant plusieurs personnes\*. • Pour assembler l'imprimante, vous devez disposer d'un espace libre d'au moins  $1 \times 2$  m. \*\*Lorsque cette icône est affichée, vous trouverez une animation illustrant cette procédure sur le DVD du Kit de démarrage HP. Lesen Sie diese Anleitung aufmerksam durch...Was Sie zum Aufstellen des Druckers DE benötigen • Der Drucker ist schwer, deshalb werden zum Auspacken drei Personen benötigt. Wenn mehr als eine Person erforderlich ist, sehen Sie dieses Symbol\*. • Zum Aufstellen des Druckers benötigen Sie eine freie Fläche von mindestens  $1 \times 2$  m. \*\*An diesem Symbol erkennen Sie, dass sich auf der DVD "HP Start-up Kit" eine animierte Anleitung zu diesem Arbeitsschritt befindet. Leggere queste istruzioni attentamente...Cosa è necessario per questa procedura IT • Dato il peso della stampante, potrebbero essere necessarie tre persone per disimballarla. Quando è necessaria più di una persona, viene visualizzato il sequente simbolo\*. • Per assemblare la stampante è necessario uno spazio di almeno 1 × 2 metri. \*\*La presenza di questa icona indica che è disponibile una sequenza animata della procedura sul DVD HP Start-Up Kit. Lea atentamente estas instrucciones...Qué necesitará durante el proceso ES de instalación • Debido al elevado peso de la impresora, es posible que se necesiten tres personas para desembalarla. Si se requiere la intervención de más de una persona, se muestra este símbolo\*. • Para montar la impresora necesitará al menos un espacio libre en el suelo de 1 x 2 m. \*\*Siempre que vea este icono, encontrará una animación en la que se mostrará el procedimiento en el DVD que incluye el Kit de inicio de HP.  $\overline{\mathbf{p}}$  Leia estas instruções com atenção...O que será necessário para esse procedimento  $\overline{\phantom{a}}$ • Como a impressora é pesada, são necessárias três pessoas para retirá-la da embalagem. Quando mais de uma pessoa for necessária, esse símbolo será exibido\*. • Para montar a impressora, você precisará de um espaço de pelo menos 1 x 2 m (40 x 80 in) no chão. \*\*Sempre que este ícone aparecer, você pode encontrar uma ilustração demonstrando o procedimento no DVD do Kit de inicialização HP.

#### $\bm{x}$ ) Внимательно прочтите эти инструкции…Что необходимо знать для  $\bm{x}$ выполнения этой процедуры

• Ввиду большого веса принтера для его распаковки может потребоваться три человека. Когда требуется более одного человека, отображается этот символ\*.

• Для сборки принтера потребуется свободное пространство на полу (не менее 1 на 2 м).

\*\* Этот значок показывает, что на DVD-диске

HP Start-Up Kit имеется анимационный ролик, иллюстрирующий данную процедуру.

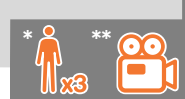

# Printer working area

Before you start unpacking, consider where you are going to put the assembled printer. You should allow some clear space on all sides of the printer box. The recommended clearances are shown in the illustration above.

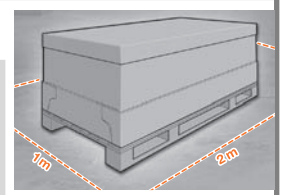

Note: If your printer is 24-in without stand, remove

the printer box and the accessories box, place the

printer on a table and remove the desiccant bag from below the printer. Then go to step 32.

### Zone de travail de l'imprimante FR

Avant de commencer le déballage, pensez à l'emplacement où l'imprimante sera installée. Prévoir de l'espace autour de la boîte de l'imprimante, sur tout son périmètre. L'espace recommandé est indiqué dans l'illustration ci-dessus. Remarque : Si votre imprimante est un modèle 24-in sans support, retirez le carton de l'imprimante et le carton d'accessoires, posez l'imprimante sur une table et retirez le sachet déshydratant du bas de l'imprimante. Passez ensuite à l'étape 32.

### Standort des Druckers DE

Bevor Sie mit dem Auspacken beginnen, überlegen Sie sich, wo der fertige Drucker aufgestellt werden soll. Zu allen Seiten des Druckerkartons sollte noch freier Platz sein. Die empfohlenen Abstände sind in der Abbildung oben vermerkt.

Hinweis: Nehmen Sie bei einem 24-Zoll-Modell ohne Standfuß die

Druckerverpackung und die Zubehörverpackung heraus, legen Sie den Drucker auf einen Tisch, und entfernen Sie den Beutel mit dem Trockenmittel unter dem Drucker. Fahren Sie danach mit Schritt 32 fort.

### Area operativa della stampante IT

Prima di cominciare a disimballare la stampante, considerare lo spazio in cui verrà sistemata una volta assemblata. È necessario lasciare dello spazio su tutti i lati della scatola della stampante. Lo spazio consigliato è illustrato nella figura.

Nota: se si dispone di una stampante da 24" senza piedistallo, rimuovere la relativa scatola e quella degli accessori, collocarla su un tavolo ed eliminare la bustina di essiccante dalla parte inferiore della stampante stessa. Andare quindi al passaggio 32.

### **Es** Area de trabajo de la impresora

Antes de comenzar el desembalaje, piense dónde va a colocar la impresora una vez montada. Deberá dejar un espacio libre en todos los lados de la caja de la impresora. El espacio libre aconsejable se muestra en la ilustración anterior. Nota: si su impresora es de 24 pulgadas sin soporte, retire la caja de la impresora y de los accesorios, coloque la impresora en una mesa y retire la bolsa desecante situada debajo de la impresora. A continuación, continúe con el paso 32.

### Área de trabalho da impressora

Antes de começar a desembalar a impressora, defina o local onde você colocará a impressora depois de montada. É necessário também deixar algum espaço livre nas laterais da impressora. Esses espaços são mostrados na ilustração acima. Observação: se sua impressora for de 24 polegadas, sem suporte, remova a caixa da impressora e dos acessórios, coloque a impressora sobre uma mesa e remova o absorvente de umidade da parte de baixo da impressora. Depois, vá para a etapa 32.

#### Рабочая зона принтера.

Прежде чем начать распаковку, определите место для собранного принтера. С каждой стороны от коробки с принтером должно оставаться свободное пространство. Рекомендуемая величина свободного пространства приводится на рисунке выше.

Примечание. Если принтер явля-ется

24-дюймовым принтером без опоры, извлеките коробки с принтером и принадлежностями, поставьте принтер на стол, а затем извлеките пакет с

влагопоглотите-лем, находящимся внизу. После этого перейдите к шагу 32.

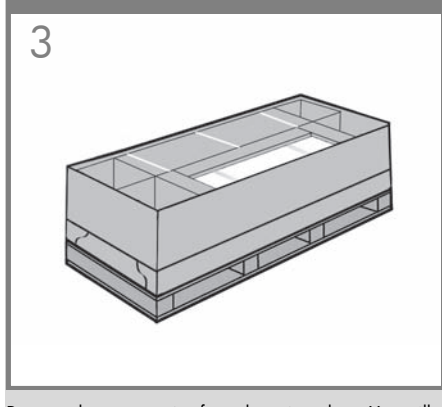

EN find the documentation and software for your printer Remove the accessories from the printer box. You will on top of the printer.

**FR** Sortez les accessoires du carton de l'imprimante. Vous trouverez la documentation et le logiciel pour votre imprimante sur la partie supérieure de l'imprimante.

DED Dokumentation und die Software finden Sie oben auf Nehmen Sie das Zubehör aus dem Druckerkarton. Die dem Drucker.

Rimuovere gli accessori dalla scatola della stampante. La documentazione e il software sono disponibili sopra la stampante.

Retire los accesorios de la caja de la impresora. Encontrará la documentación y el software de la impresora en la parte superior de la impresora.

**PT** Retire os acessórios da caixa da impressora. A documentação e o software estão em cima da impressora.

IT

ES

RU Сверху на принтере находится документация и диск с Извлеките принадлежности из коробки с принтером. программным обеспечением для принтера.

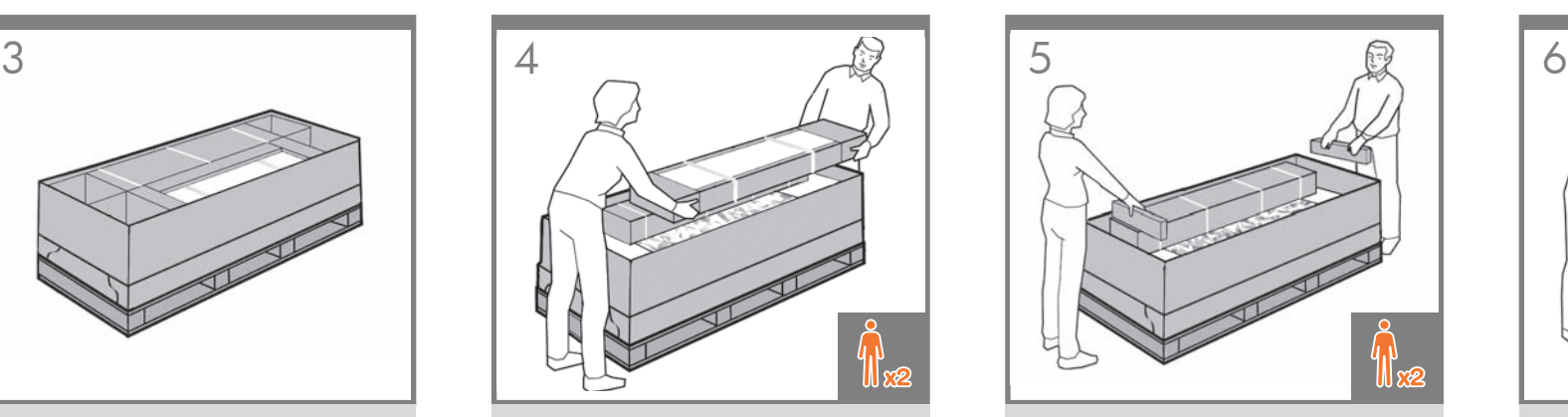

Remove the stand box, which is the largest one. To do so you may need two people, one at each end.

Retirez le carton du support, c'est-à-dire le grand carton. Pour ce faire, vous pouvez avoir besoin de deux personnes, une à chaque extrémité.

Nehmen Sie die Schachtel mit dem Standfuß heraus. Dies ist die größte der Schachteln. Sie benötigen dazu zwei Personen, eine an jedem Ende.

Rimuovere la scatola del piedistallo, la più grande. Per eseguire questa operazione, potrebbero essere necessarie due persone, una a ciascuna estremità.

Retire la caja del soporte, que es la más grande. Para ello, se necesitarán dos personas, una en cada extremo.

Retire a caixa do suporte, que é a maior. Para fazer isso, talvez você precise da ajuda de outra pessoa, uma em cada extremidade.

Извлеките коробку с основанием (она имеет самые большие размеры). Для этого понадобятся два человека — по одному с каждой стороны.

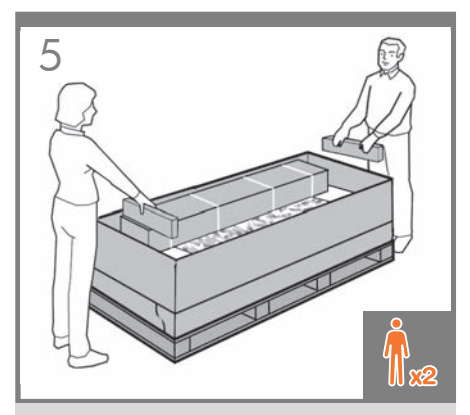

#### Remove the pieces of cardboard.

Retirez les cartons.

Entfernen Sie die Verpackungsteile aus Karton.

Rimuovere le parti di cartone.

Retire los trozos de cartón.

Retire as peças da caixa de papelão.

Удалите фрагменты картона.

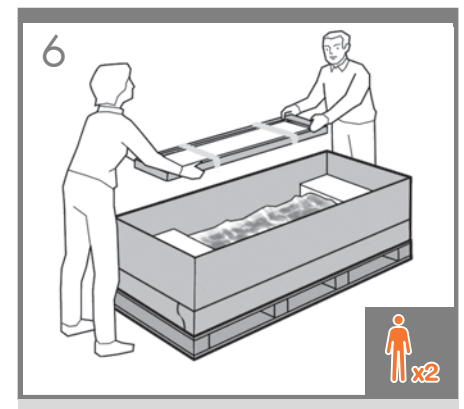

Remove the rear tray from the printer box. Note: If you don't find the tray in the box, it may already be installed.

Retirez le bac arrière du carton de l'imprimante. Remarque : si aucun bac ne se trouve dans le carton, il peut être déjà installé.

Nehmen Sie das hintere Fach aus dem Druckerkarton. Hinweis: Wenn sich das Fach nicht im Karton befindet, ist es möglicherweise bereits installiert.

Rimuovere il vassoio posteriore dalla scatola della stampante.

Nota: se il vassoio non è presente nella scatola, potrebbe essere già assemblato.

Extraiga la bandeja trasera de la caja. Nota: Si no encuentra la bandeja en la caja, puede que ya esté instalada.

Retire a bandeja posterior da caixa da impressora. Observação: Se você não encontrar a bandeja dentro da caixa, pode ser que ela já esteja instalada.

Выньте задний лоток из коробки с принтером. Примечание. Если лотка нет в коробке, возможно, он уже установлен.

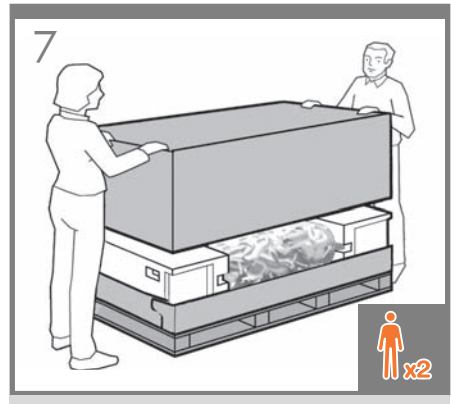

EN Lift up the sides and top of the printer box, and remove them from the printer.

 $\bullet$ Soulevez les parties supérieures et latérales du carton de l'imprimante et retirez-les de l'imprimante.

DE des Druckerkartons an, und ziehen Sie diese vom Heben Sie die Seitenflächen und die Oberseite Drucker ab.

**IT** Sollevare le parti laterali e superiore della scatola della stampante e rimuoverle.

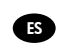

Levante los lados y la parte superior de la caja de la impresora hasta dejar la impresora libre.

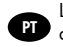

da impressora e retire-as. Levante as laterais e a parte superior da caixa

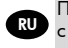

Поднимите боковые стенки и крышку коробки

с принтером.

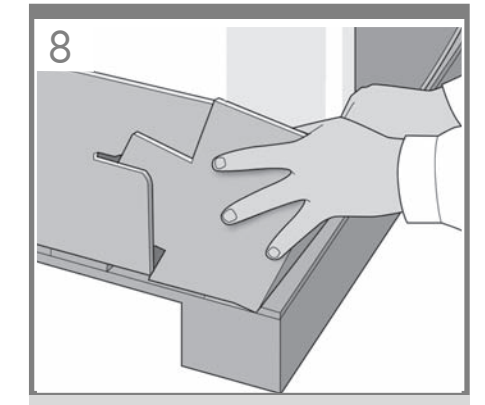

Dismantle the bottom of the printer box by disengaging each corner and then folding down the sides so that they are out of the way.

Démontez la partie inférieure du carton de l'imprimante en dégageant chaque coin et en pliant les parties latérales de manière à les sortir.

Zerlegen Sie den unteren Teil des Druckerkartons, indem Sie die Eckverbindungen lösen und die Seiten nach unten klappen, damit diese nicht im Weg sind.

Smontare la parte inferiore della scatola della stampante aprendo tutti gli angoli e ripiegando i lati verso l'esterno in modo che non siano di intralcio.

Desarme la parte inferior de la caja de la impresora separando cada una de las esquinas y doblando después los laterales para que no estorben.

Desmonte a parte inferior da caixa da impressora desencaixando cada canto e dobrando os lados para baixo para que eles fiquem fora do caminho.

Разберите нижнюю часть коробки с принтером для этого необходимо разъединить углы и отогнуть стороны вниз, чтобы они не мешали.

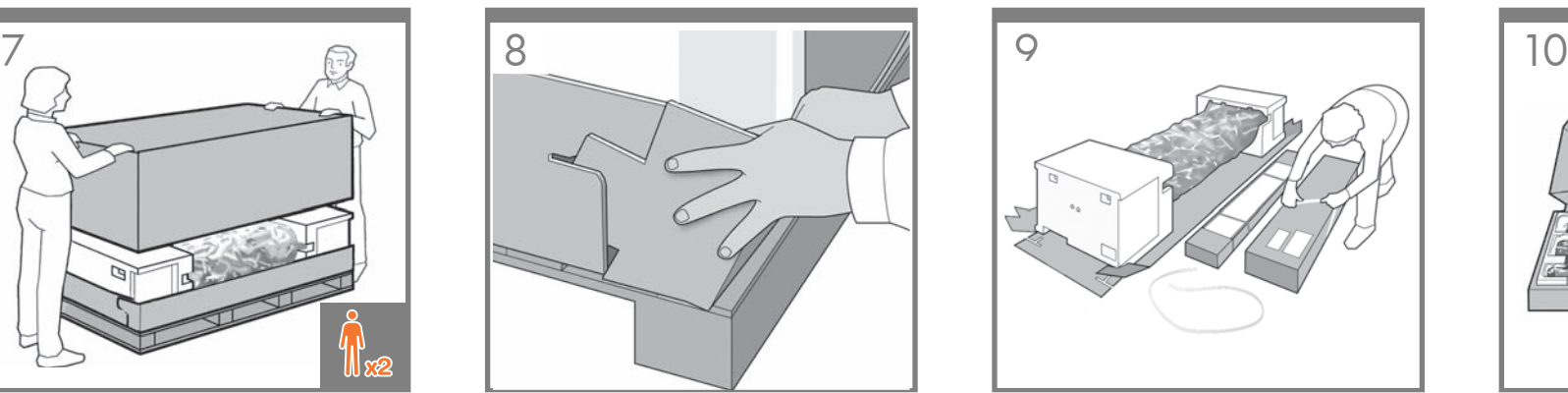

Cut and remove the straps around the stand box.

Coupez et retirez les sangles entourant le carton du support.

Schneiden Sie die Bänder um den Standfuß durch, und entfernen Sie sie.

Tagliare e rimuovere le fascette intorno alla scatola del piedistallo.

Corte y retire las correas que rodean la caja del soporte.

Corte e remova as tiras ao redor da caixa do suporte.

Обрежьте и удалите ремни, которыми обвязана коробка с основанием

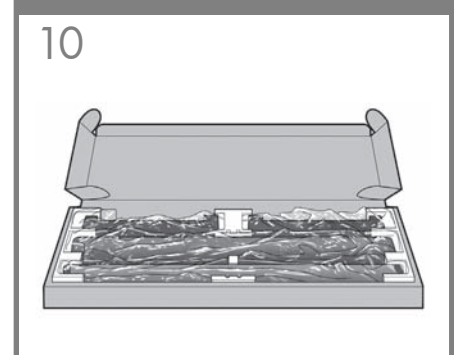

Open the stand box.

Ouvrez le carton du support.

Öffnen Sie die Verpackung des Standfußes.

Aprire la scatola del piedistallo.

Abra la caja del soporte.

Abra a caixa do suporte.

Откройте коробку с основанием.

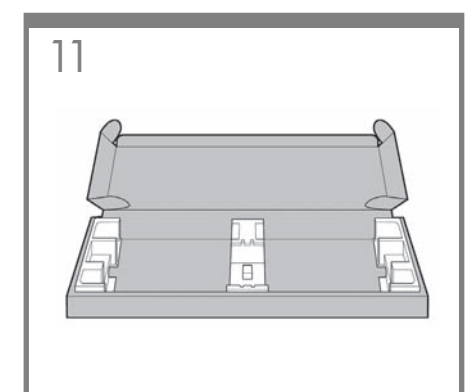

EN Remove the cross-brace and the two pieces of packaging material from each end of the stand box.

Retirez la traverse et les deux éléments d'emballage à chaque extrémité du carton du support.

FR

DE

Nehmen Sie die Querverstrebung und die beiden Verpackungsstücke an jedem Ende heraus.

IT di imballaggio da ogni estremità della scatola del Rimuovere il controvento e le due parti di materiale piedistallo.

ES material de embalaje de cada extremo de la caja del Extraiga el anclaje transversal y las dos piezas de soporte.

PT da embalagem de cada extremidade da caixa Retire o suporte transversal e as duas partes de material do suporte.

RU опору и два фрагмента упаковочного материала, Извлеките из коробки с основанием поперечную размещенных в противоположных концах коробки.

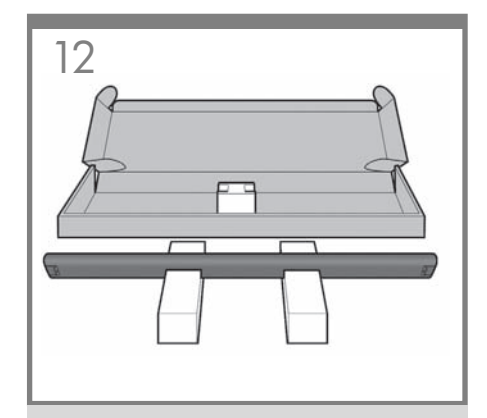

Place the two pieces of packaging material on the floor, spaced 40 cm apart, and place the cross-brace on top of them.

Placez les deux éléments d'emballage sur le sol, espacés de 40 cm l'un de l'autre, et placez la traverse dessus.

Legen Sie die beiden Verpackungsstücke in etwa 40 cm Abstand voneinander am Boden ab. Legen Sie die Querverstrebung auf die beiden Teile.

Collocare le due parti del materiale di imballaggio sul pavimento, a una distanza di 40 cm. l'una dall'altra, e posizionarvi sopra il controvento.

Coloque las dos piezas del material de embalaje en el suelo, separadas entre sí unos 40 cm, y coloque el anclaje transversal sobre ellas.

Coloque as duas partes de material de embalagem no chão, distantes 40 cm um do outro, e posicione o suporte transversal na parte superior.

Положите два фрагмента упаковочного материала на пол на расстоянии 40 см друг от друга, а сверху на них положите поперечную опору.

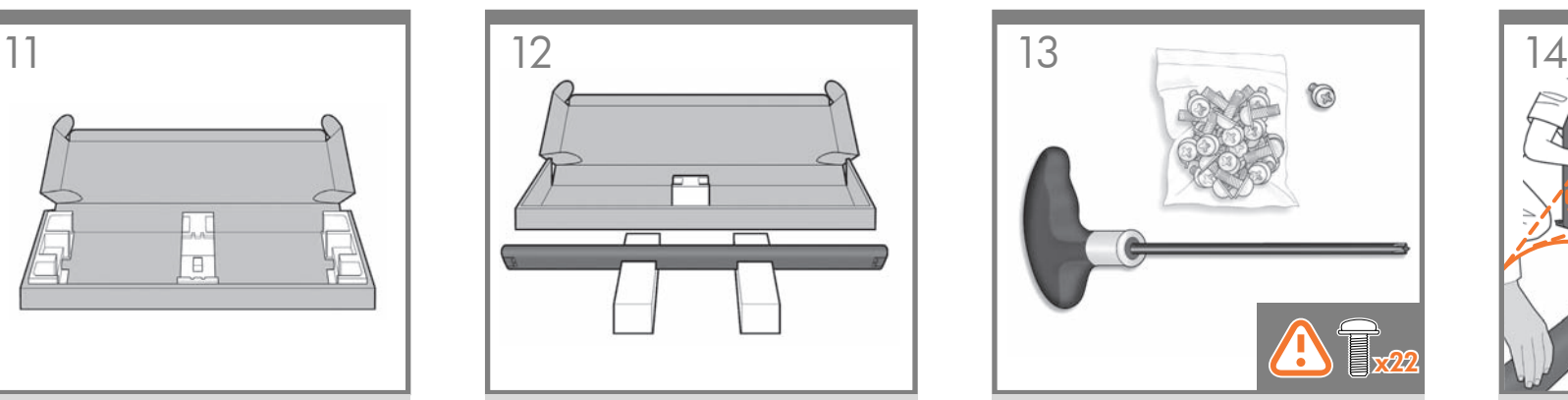

A screwdriver and 22 screws are provided in the stand box: 16 screws to assemble the stand, 4 to attach it to the printer, and 2 are spare. Do not try to remove the washers from the screws. **Note:** All the screws are for the stand. The basket does not need screws.

Vous trouverez un tournevis et 22 vis dans le carton du support : 16 vis pour assembler le support, 4 vis pour le fixer à l'imprimante et 2 vis de rechange. N'essayez pas de retirer les rondelles des vis. Remarque : toutes les vis sont destinées au support. Le bac de réception ne nécessite aucune vis.

In der Schachtel des Standfußes befinden sich ein Schraubendreher und 22 Schrauben. 16 Schrauben werden für den Zusammenbau des Standfußes und 4 Schrauben für die Befestigung am Drucker benötigt. Die restlichen 2 sind Ersatzschrauben. Versuchen Sie auf keinen Fall, die Unterlegscheiben von den Schrauben zu entfernen.

Hinweis: Alle Schrauben gehören zum Standfuß. Für die Ablage werden keine Schrauben benötigt.

Nella scatola del piedistallo sono disponibili un cacciavite e 22 viti: 16 viti per assemblare il piedistallo, 4 per fissarlo alla stampante e 2 di ricambio. Non cercare di rimuovere le rondelle dalle viti. Nota: tutte le viti sono destinate al piedistallo. Il cesto non richiede viti.

En la caja del soporte, se incluyen 22 tornillos y un destornillador: 16 tornillos para montar el soporte, 4 para fijarlo a la impresora y **2 de repuesto**. No intente retirar las arandelas de los fornillos. **Nota:** Todos los tornillos son para el soporte. La cesta no necesita tornillos.

Uma chave de parafuso e 22 parafusos são fornecidos na caixa do suporte: 16 parafusos para montar o suporte, 4 para fixá-lo na impressora e 2 de reserva. Não tente retirar as arruelas dos parafusos. Observação: todos os parafusos são para o suporte. A cesta não precisa de parafusos.

В коробке с основанием имеется отвертка и 22 винта: 16 винтов для сборки стойки, 4 — для прикрепления ее к принтеру и 2 запасных. Не пытайтесь снимать шайбы с винтов. Примечание. Все винты предназначены для крепления основания. Для установки приемника винты не требуются.

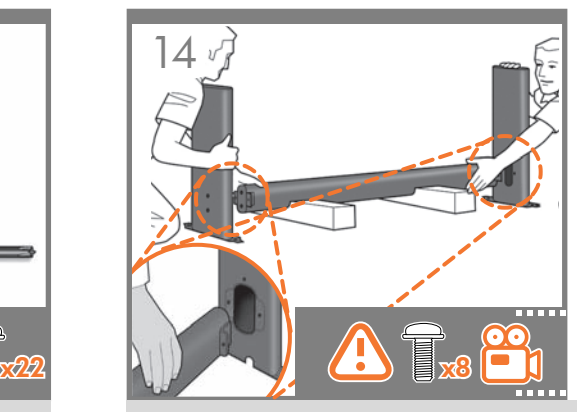

Attach each leg of the stand to the cross-brace, using two screws on the outside of the leg and then two on the inside. First fit all four screws loosely, then tighten up the screws on the outside of the leg, followed by the screws on the inside.

Assemblez chaque montant à la traverse, en utilisant deux vis sur l'extérieur de chaque montant et deux vis sur l'intérieur. Fixez d'abord les quatre vis de manière lâche, puis serrez les vis sur l'extérieur du montant, et ensuite serrez les vis sur l'intérieur.

Befestigen Sie jedes Bein des Standfußes an der Querverstrebung. Sie benötigen zwei Schrauben an der Außenseite des Beins und zwei Schrauben an der Innenseite. Ziehen Sie alle vier Schrauben zunächst nur leicht an. Ziehen Sie dann zuerst die Schrauben an der Außenseite des Beins fest, danach die Schrauben an der Innenseite.

Fissare ogni piede del piedistallo al controvento, utilizzando due viti sulla parte esterna del piede e quindi due sulla parte interna. Avvitare dapprima tutte e quattro le viti senza stringerle, quindi avvitare completamente quelle sulla parte esterna del piede e successivamente quelle sulla parte interna.

Fije cada pata del soporte al anclaje transversal con dos tornillos en la parte exterior de la pata y otros dos en la parte interior. Primero, ajuste los cuatro tornillos sin apretarlos y, a continuación, apriete los tornillos del exterior de la pata y, finalmente, los tornillos del interior.

Encaixe cada perna do suporte no suporte transversal usando dois parafusos na parte externa da perna e dois na parte interna. Primeiramente, posicione os quatro parafusos deixando-os soltos e depois aperte os parafusos na parte externa da perna, seguidos pelos parafusos da parte interna.

Прикрепите каждую стойку к поперечной опоре при помощи двух винтов с внешней стороны ножки и двух винтов с внутренней стороны. Сперва неплотно вверните все четыре винта, а затем затяните их накрепко — сначала с внешней стороны стойки, потом с внутренней.

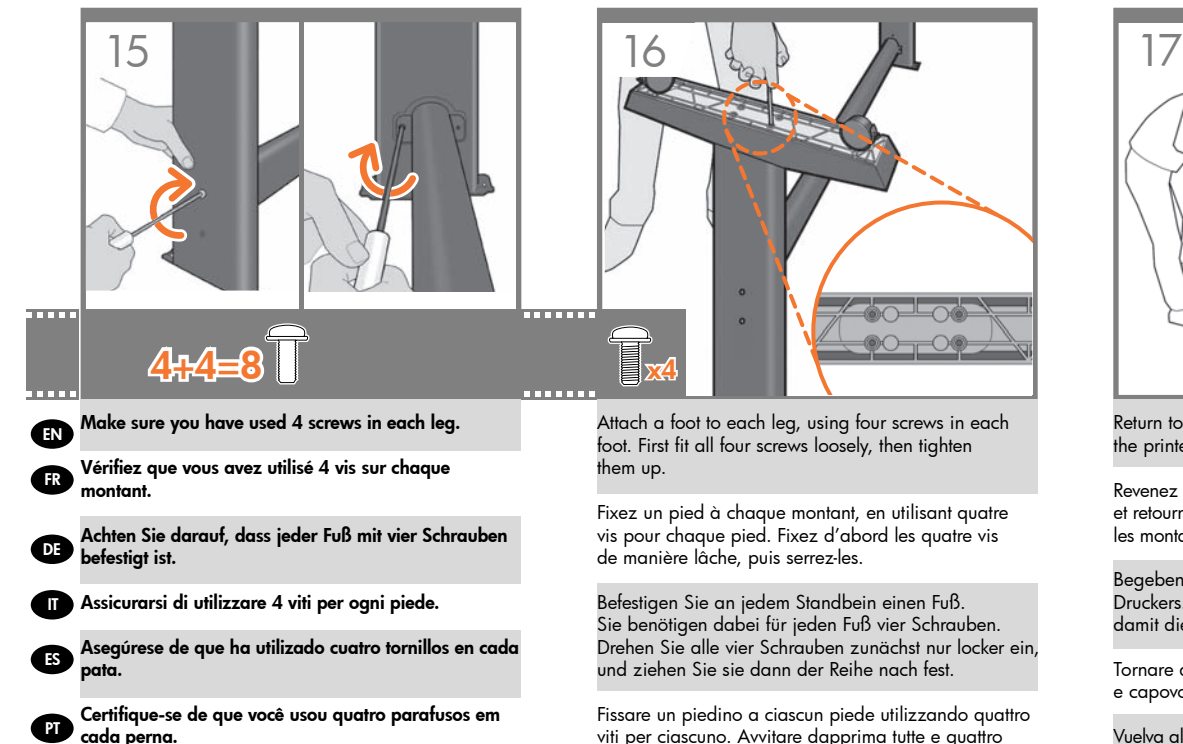

RU

Убедитесь, что каждая стойка закреплена

четырьмя винтами.

viti per ciascuno. Avvitare dapprima tutte e quattro le viti non completamente, quindi stringerle.

Fije los pies a las patas utilizando cuatro tornillos en cada pie. Primero, ajuste los cuatro tornillos sin apretar y después, apriételos.

Fixe o pé em cada uma das pernas usando quatro parafusos para cada pé. Primeiro, posicione os quatro parafusos deixando-os soltos e depois aperte-os.

Прикрепите к каждой стойке ножку четырьмя винтами. Сначала неплотно вверните все четыре винта, а затем затяните их накрепко.

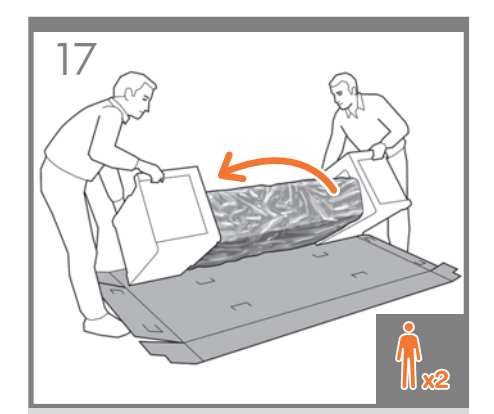

Return to the main body of the printer, carefully turn the printer upside down in order to attach the legs.

Revenez sur la partie principale de l'imprimante et retournez cette dernière avec soin afin de fixer les montants.

Begeben Sie sich wieder zur Basiseinheit des Druckers. Drehen Sie den Drucker vorsichtig herum, damit die Standbeine montiert werden können.

Tornare al corpo principale della stampante e capovolgerla con cautela per il montaggio dei piedi.

Vuelva al cuerpo principal de la impresora, con mucho cuidado gire la impresora boca abajo para fijar las patas.

Recoloque o corpo principal da impressora e vire-a de cabeça para baixo para prender as pernas.

Вернитесь к корпусу принтера и осторожно переверните его, чтобы прикрепить стойки.

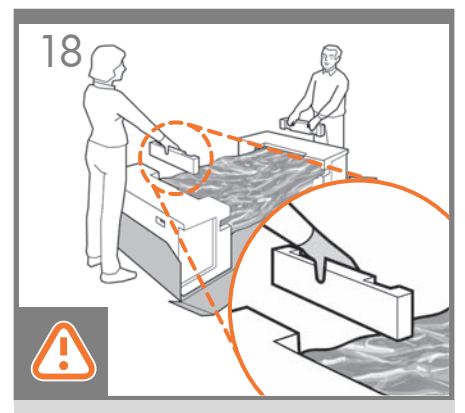

Remove the small flaps from each of the foam end pieces. Do not remove the foam end pieces.

Retirez les petits rabats de chacun des embouts en mousse.

Ne retirez pas les embouts en mousse.

Nehmen Sie die kleinen Einlagen von den Styroporendstücken ab. Entfernen Sie aber nicht die Styroporendstücke.

Rimuovere le alette da ognuno degli imballaggi di polistirolo.

Non rimuovere gli imballaggi di polistirolo.

Retire las pequeñas solapas de cada una de las piezas de espuma de los extremos. No retire las piezas de espuma.

Retire as pequenas bordas de cada parte de espuma. Não retire as partes de espuma.

Удалите небольшие клапаны с каждой из пенопластовых концевых накладок. Не снимайте концевые накладки.

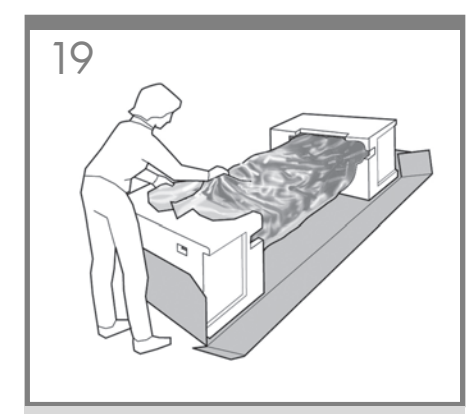

EN Remove the orange tape from the transparent covering that protects the printer.

Retirez la bande adhésive de couleur orange du couvercle transparent qui protège l'imprimante.

 $\bigcirc$ Entfernen Sie das orangefarbene Band von der transparenten Schutzabdeckung des Druckers.

IT dal rivestimento trasparente che protegge Rimuovere il nastro di colore arancione la stampante.

FR

ES Retire la cinta naranja de la cubierta transparente que protege la impresora.

 $\bullet$ Retire a tampa laranja da cobertura transparente que protege a impressora.

RU Удалите оранжевую клейкую ленту с прозрачного чехла, защищающего принтер.

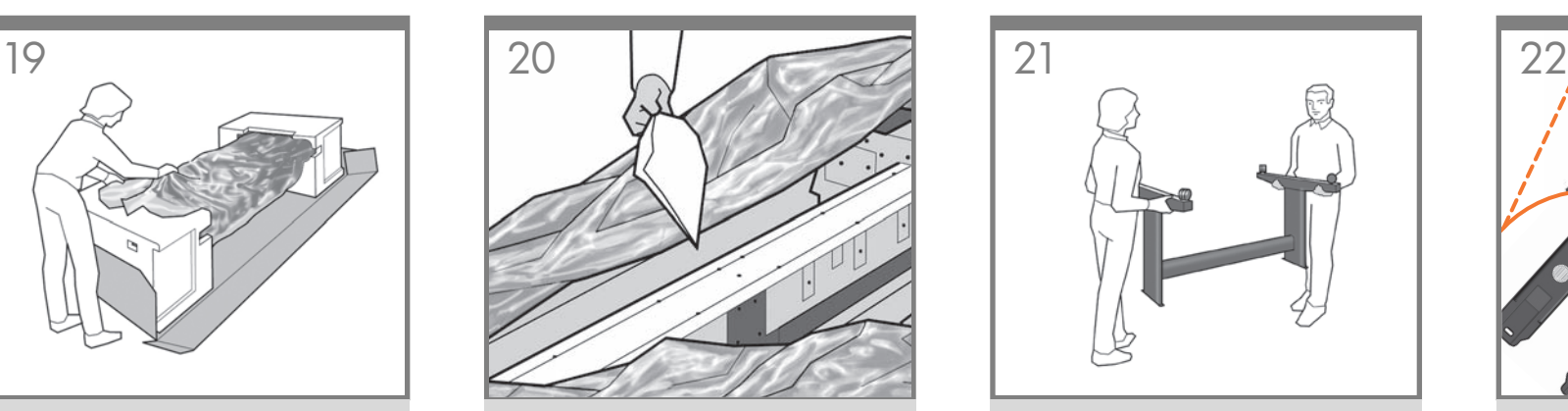

Open the transparent covering and remove the desiccant bag from the top of the printer.

Ouvrez le couvercle transparent et retirez le sachet déshydratant du haut de l'imprimante.

Öffnen Sie die transparente Abdeckung, und entfernen Sie den auf dem Drucker liegenden Antikondensationsbeutel.

Aprire il rivestimento trasparente e rimuovere la bustina di essiccante dalla parte superiore della stampante.

Abra la cubierta transparente y retire la bolsa desecante de la parte superior de la impresora.

Abra a cobertura transparente e retire a embalagem anti-umidade da parte superior da impressora.

Откройте прозрачную упаковку и извлеките пакет с влагопоглотителем.

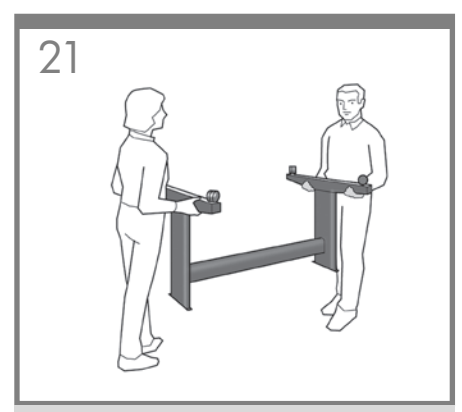

Lift the stand, keeping it upside down. Relevez le support, en le laissant à l'envers. Heben Sie den Standfuß verkehrt herum an. Sollevare il piedistallo, tenendolo capovolto. Levante el soporte, manteniéndolo boca abajo. Levante o suporte, mantendo-o de cabeça para baixo. Поднимите основание, держа его вверх дном.

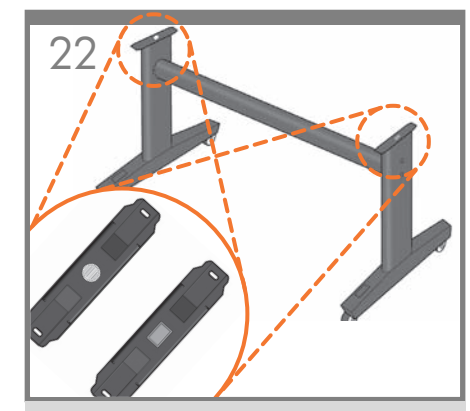

There is a round yellow button protruding from the top of one stand leg, and a square green button protruding from the top of the other leg. Each button fits into a hole in the printer.

A l'extrémité d'un des montants se trouve un bouton jaune rond et saillant et à l'extrémité de l'autre montant se trouve un bouton vert carré et saillant. Chaque bouton correspond à un trou dans l'imprimante.

Am oberen Ende des einen Fußes befindet sich ein runder gelber Knopf, am oberen Ende des anderen Fußes ein quadratischer grüner Knopf. Jeder Knopf passt genau in eine Aussparung am Drucker.

Dall'estremità di uno dei piedi del piedistallo sporge un bottone giallo rotondo mentre dall'estremità di un altro piede sporge un bottone verde quadrato. Ciascuno di essi corrisponde a un foro della stampante.

Observe un botón redondo de color amarillo que sobresale de la parte superior de una de las patas del soporte y un botón cuadrado de color verde que sobresale de la parte superior de la otra pata. Cada uno de estos botones encaja en un orificio de la impresora.

Há um botão amarelo redondo saliente na parte superior de uma das pernas do suporte e um botão verde quadrado saliente na parte superior de outra perna. Cada botão encaixa em um buraco da impressora.

В верхней части одной из стоек имеется круглый желтый выступ, а в верхней части другой стойки квадратный зеленый выступ. Каждый из выступов вставляется в соответствующее отверстие на принтере.

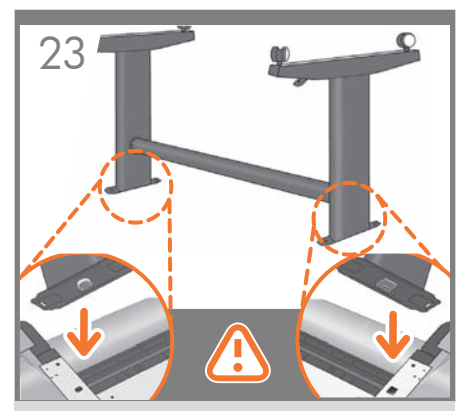

EN Place the stand on the printer slowly and carefully, so that the colored buttons on the leas fit into the corresponding holes in the printer. Notice that the printer body is upside down.

> Placez doucement et avec précaution le support sur l'imprimante, en faisant en sorte que les boutons de couleur des montants correspondent aux trous dans l'imprimante. Vous remarquerez que la partie principale de l'imprimante est à l'envers.

FR

IT

**PT** 

RU

DE entsprechenden Aussparungen am Drucker greifen. Setzen Sie den Standfuß langsam und vorsichtig so auf den Drucker, dass die farbigen Zapfen genau in die Beachten Sie, dass die Basiseinheit des Druckers verkehrt herum liegt.

Collocare il piedistallo sulla stampante lentamente e con cautela, in modo che i bottoni colorati dei piedi vengano inseriti correttamente nei fori della stampante corrispondenti. Il corpo della stampante è capovolto.

ES la patas encajen en los correspondientes orificios Coloque el soporte en la impresora lentamente y con cuidado de tal forma que los botones de colores de de la impresora. Observe que el cuerpo de la impresora se encuentra boca abaio.

Coloque o suporte na impressora lenta e cuidadosamente para que os botões coloridos se encaixem nos orifícios correspondentes da impressora Observe que o corpo da impressora está de cabeça para baixo.

Поставьте основание на принтер так, чтобы цветные выступы стоек вошли в соответствующие отверстия принтера. Обратите внимание, что корпус принтера лежит вверх дном.

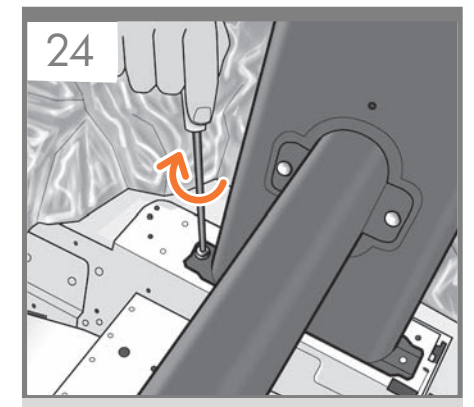

When the leas are correctly located on the printer, attach them to the printer using two screws for each leg.

Lorsque les montants sont correctement positionnés sur l'imprimante, fixez-les à l'imprimante en utilisant deux vis pour chaque montant.

Wenn die Beine richtig auf den Drucker aufgesetzt sind, befestigen Sie sie mit jeweils zwei Schrauben.

Quando i piedi sono posizionati correttamente sulla stampante, fissarli utilizzando due viti per ogni piede.

Cuando las patas estén situadas correctamente en la impresora, fíjelas a ella utilizando dos tornillos para cada pata.

Quando as pernas estiverem localizadas corretamente na impressora, fixe-as usando dois parafusos para cada perna.

Правильно расположив стойки на корпусе принтера, прикрепите каждую стойку к корпусу двумя винтами.

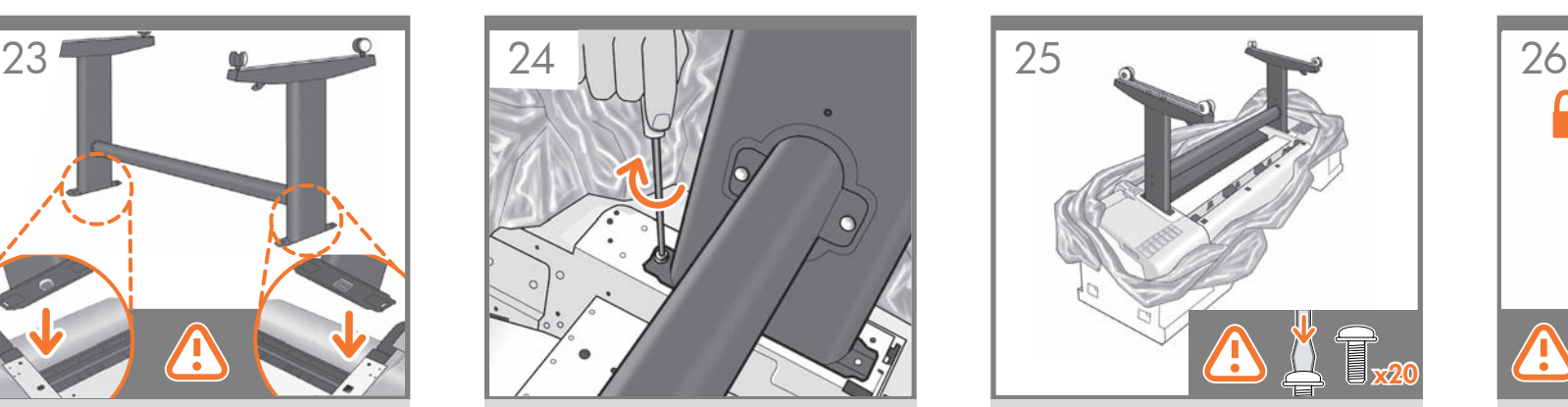

Check that you have used a total of twenty screws, and that all have been tightened. You should have two screws left over, which are spare.

Vérifiez que vous avez utilisé les vingt vis et qu'elles sont toutes correctement vissées. Il devrait vous rester les deux vis de remplacement.

Vergewissern Sie sich, dass Sie 20 Schrauben angebracht und alle fest angezogen haben. Die beiden Reserveschrauben sollten übrig sein.

Verificare di aver utilizzato un totale di venti viti e che tutte siano ben strette. Dovrebbero rimanere due viti inutilizzate di ricambio.

Compruebe que ha utilizado un total de veinte tornillos y que todos ellos han sido apretados. Deberían quedar dos tornillos, que son los de repuesto.

Verifique se foram usados vinte parafusos no total e se todos foram apertados. Devem sobrar dois parafusos, que são de reserva.

Убедитесь, что всего использовано двадцать винтов и каждый из них плотно затянут. Должно остаться два запасных винта.

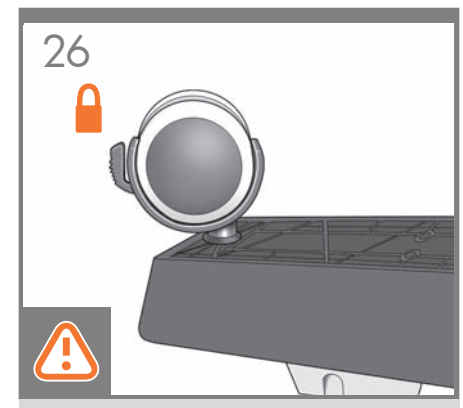

Check that the wheels on the stand are locked.

Vérifiez que les roulettes du support sont verrouillées.

Vergewissern Sie sich, dass die Rollen des Standfußes blockiert sind.

Verificare che le ruote del piedistallo siano bloccate.

Compruebe que las ruedas del soporte estén bloqueadas.

Verifique se as rodas do suporte estão travadas.

Убедитесь, что колесики основания застопорены.

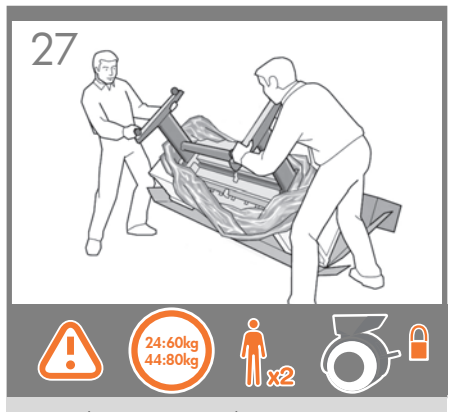

Turning the printer over is done in two stages. For the first stage, hold the printer by its feet and rotate the feet until they touch the floor. The printer weighs 60 kg (132 lb) (24" model) or 80 kg (167 lb) (44" model).

Le retournement de l'imprimante se fait en deux étapes. Lors de la première étape, maintenez l'imprimante par ses pieds et retournez-la jusqu'à ce que les pieds touchent le sol. L'imprimante pèse 60 kg (modèle 24") ou 80 kg (modèle 44").

Das Umdrehen des Druckers erfolgt in zwei Schritten. Fassen Sie den Drucker zuerst an den Füßen, und drehen Sie ihn so weit, dass die Füße den Boden berühren. Der Drucker wiegt 60 kg (24-Zoll-Modell) oder 80 kg (44-Zoll-Modell).

L'operazione deve essere eseguita in due fasi. Per la prima fase, tenere la stampante per i piedi e ruotarli fino a quando toccano il pavimento. La stampante pesa 60 kg (modello da 24") o 80 kg (modello da  $44"$ 

La operación de dar la vuelta a la impresora se realiza en dos pasos. En primer lugar, sostenga la impresora por los pies y gírelos hasta que éstos toquen el suelo. La impresora pesa 60 kg (modelo de 24 pulgadas) o 80 kg (modelo de 44 pulgadas).

Vire a impressora para cima em duas etapas. Na primeira etapa, segure a impressora pelos pés e gire-os até que toquem o chão. O peso da impressora é de 60 kg (132 lb) (modelo de 24 pol.) ou 80 kg (167 lb) (modelo de 44 pol.).

**RU** 

PT

EN

FR

IT

DE

ES

Переворачивание принтера производится в два этапа. На первом этапе следует держать принтер за ножки и переворачивать до тех пор, пока ножки не коснутся пола. Масса принтера — 60 кг (24-дюймовая модель) или 80 кг (44-дюймовая модель).

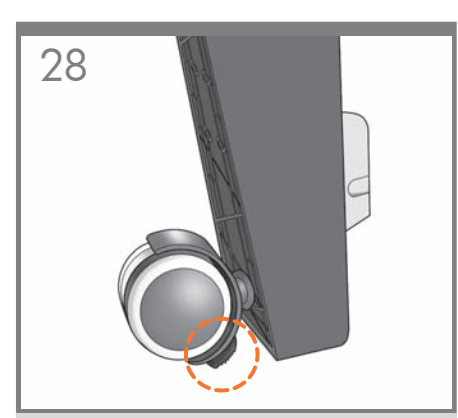

If the full weight of the printer rests on the wheel lock, it may break.

Si l'imprimante repose de tout son poids sur le verrou du cylindre, celui-ci risque de se briser.

Die Radsperre kann beschädigt werden, wenn das Gewicht des Druckers auf ihr lastet.

Se si carica tutto il peso della stampante sul blocco delle ruote, quest'ultimo potrebbe rompersi.

Si todo el peso de la impresora se apoya en el bloqueo de las ruedas, se puede romper.

Se o peso total da impressora ficar sobre o bloqueio da roda, este pode quebrar.

Стопор колесиков может сломаться под тяжестью принтера.

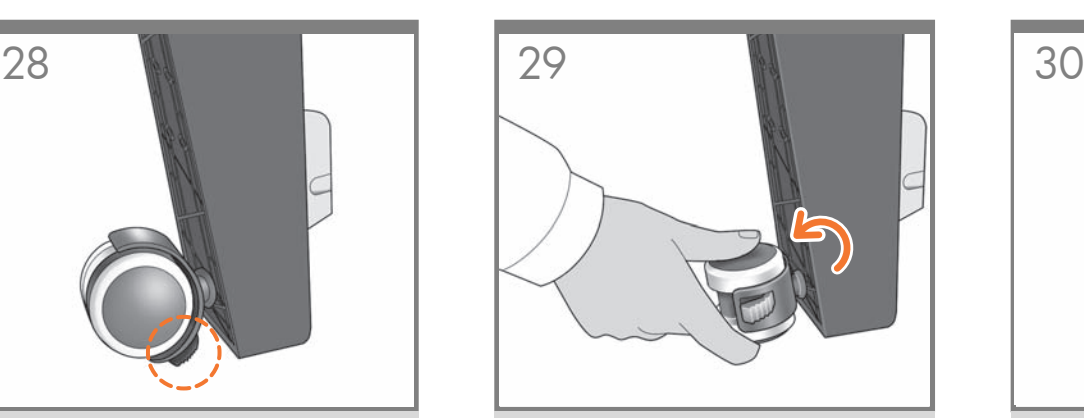

If necessary, rotate the wheel.

Si nécessaire, faites pivoter les roulettes.

Drehen Sie das Rad bei Bedarf herum.

Ruotare la ruota, se necessario.

Gire la rueda, si fuera necesario.

Se necessário, gire a roda.

При необходимости поверните колесико.

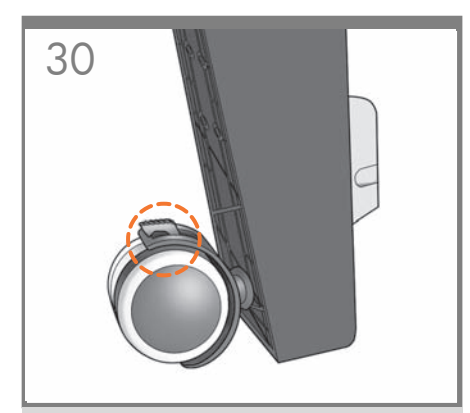

The lock on each wheel should be facing inwards (away from the floor).

Le verrou de chaque roulette doit se trouver vers l'intérieur (du côté opposé au sol).

Die Sperre an jedem Rad sollte nach innen zeigen (weg vom Boden).

l blocco di ogni ruota deve essere rivolto verso l'interno, lontano dal pavimento.

El bloqueo de cada una de las ruedas debe estar orientado hacia adentro (separado del suelo).

A trava de cada roda deve estar voltada para dentro (longe do chão).

Стопор на каждом колесике должен быть повернут вовнутрь (то есть от пола).

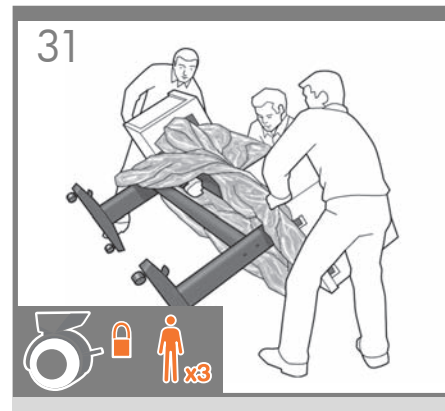

EN Now hold the printer by the foam end pieces and by the center rear, and continue to rotate it until it stands on its feet, all four wheels in contact with the floor.

FR de la retourner jusqu'à ce qu'elle soit positionnée sur Maintenez à présent l'imprimante par les embouts en mousse et par la partie arrière centrale et continuez ses pieds, les quatre roulettes devant être en contact avec le sol.

DE

 $\blacksquare$ 

Fassen Sie den Drucker nun an den Schaumstoffendstücken und an der Mitte der Rückseite, und drehen Sie ihn weiter, bis er auf den Füßen steht und alle vier Füße den Boden berühren.

Tenendo quindi la stampante per gli imballaggi di polistirolo e per la parte centrale posteriore, continuare a ruotarla fino a collocarla verticalmente sui piedi, con tutte e quattro le ruote a contatto con il pavimento.

ES central, y siga girándola hasta que se mantenga Ahora sostenga la impresora por las piezas de espuma de los extremos y por la parte posterior sobre sus propias patas, con las cuatro ruedas en contacto con el suelo.

Agora, segure a impressora pelas partes de espuma e pela parte posterior central e continue girando até apoiá-la nos pés, com as quatro rodas em contato com o chão.

RU

PT

Теперь, держа принтер за пенопластовые концевые накладки и середину задней панели, продолжайте переворачивать его, пока он не встанет на ножки и все четыре колеса не коснутся пола.

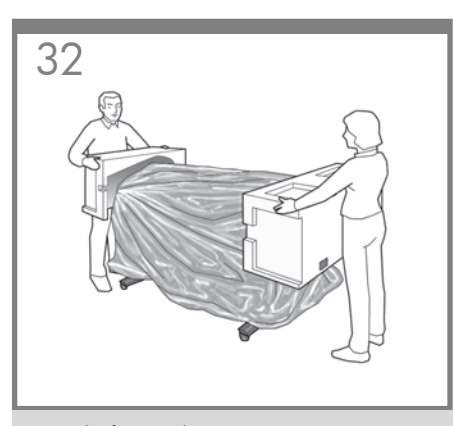

Remove the foam end pieces.

Retirez les embouts en mousse.

Nehmen Sie die beiden Styroporendstücke ab.

Rimuovere gli imballaggi di polistirolo.

Retire las piezas de espuma de los extremos.

Retire as partes de espuma.

Снимите концевые накладки.

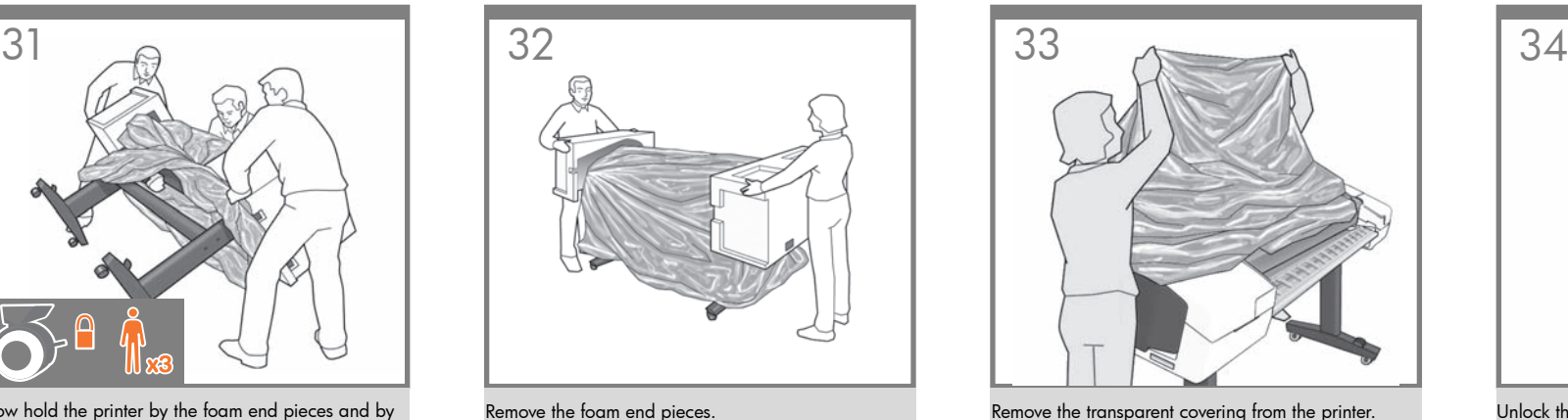

Retirez le couvercle transparent de l'imprimante. Entfernen Sie die transparente Schützhülle vom Drucker. Rimuovere il rivestimento trasparente dalla stampante. Retire la cubierta transparente de la impresora. Retire a cobertura transparente da impressora.

Снимите прозрачный чехол с принтера.

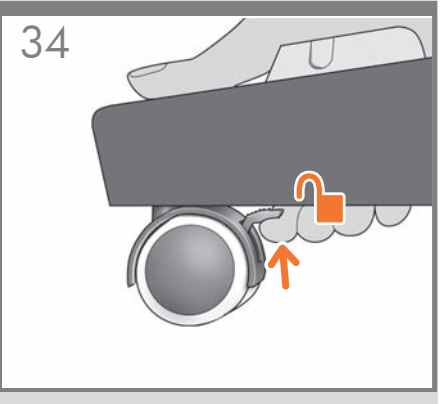

Unlock the brake lever on each of the four wheels by lifting the lever.

Déverrouillez le levier de frein de chacune des quatre roulettes en le relevant.

Lösen Sie an jedem der vier Räder den Bremshebel, indem Sie ihn nach oben drücken.

Sollevare la leva freno su ognuna delle quattro ruote per sbloccarle.

Desbloquee la palanca de freno de cada una de las cuatro ruedas levantándola.

Destrave a alavanca de freio das quatro rodas levantando a alavanca.

Поднимите тормозной рычажок на каждом из четырех колес, чтобы расстопорить их.

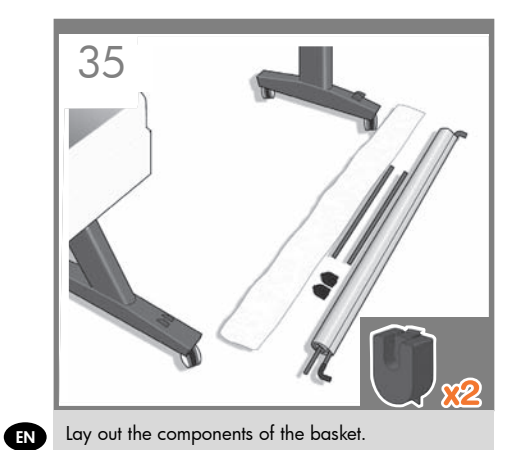

Déposez par terre les composants du bac de réception.

DE Legen Sie die Bestandteile der Ablage bereit.

**ATT** Estrarre i componenti del cesto.

FR

**PT** RU

ES Prepare los componentes de la cesta.

Coloque os componentes da cesta.

Выложите компоненты приемника.

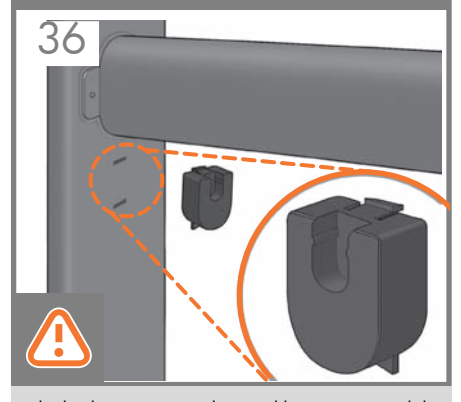

Fit the basket supports to the stand legs, one to each leg.

Fixez les supports du bac de réception aux montants du support, un sur chaque montant.

Bringen Sie an jedem Standbein eine Halterung an.

Fissare i supporti del cesto ai piedi del piedistallo, uno a ogni piede.

Fije los soportes de la cesta a las patas, uno en cada una de ellas.

Encaixe os apoios da cesta nas pernas do suporte, um em cada perna.

Смонтируйте опору приемника на каждой из стоек основания.

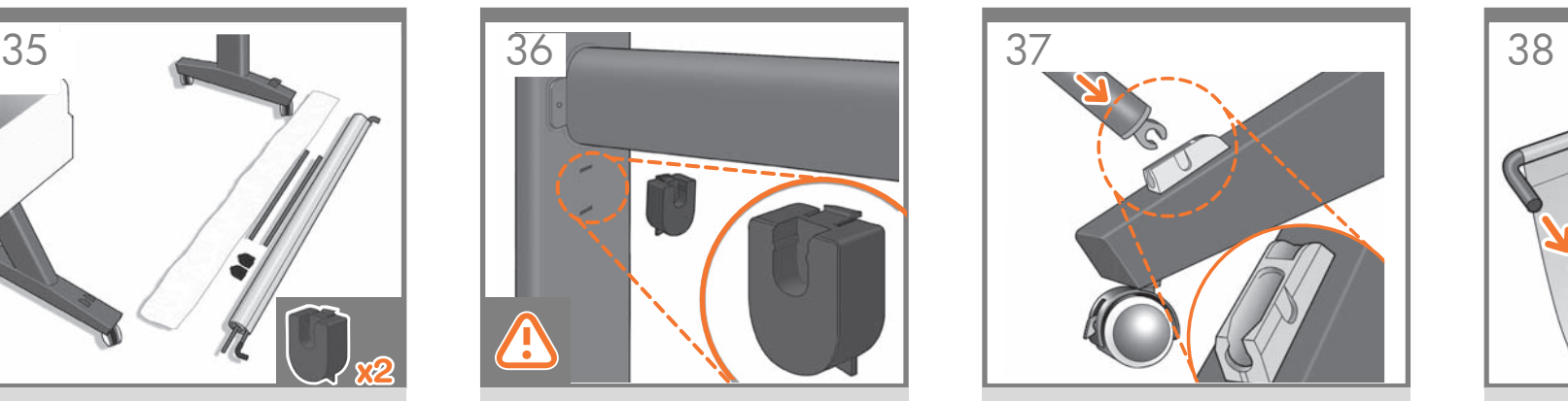

Fit the two short tubes to the printer's feet, one on the front of each foot. Each tube should click into place.

Fixez les deux petits tubes aux supports de l'imprimante, sur la partie avant de chaque support. Vous devez entendre un clic lorsque le tube se met en place.

Befestigen Sie jede der beiden kurzen Streben an der Vorderseite eines der Druckerfüße. Die Streben rasten ein, wenn sie richtig sitzen.

Fissare i due tubi corti nei piedini della stampante, nella parte anteriore di ciascun piedino. Posizionare ciascun tubo in modo da sentire uno scatto.

Fije los dos tubos cortos a los pies de la impresora, cada uno de ellos en la parte delantera de cada pie. Cada tubo deberá encajar en su sitio.

Ajuste os dois tubos curtos nos pés da impressora, na parte frontal de cada pé. Cada tubo deve encaixar no local.

Прикрепите две короткие трубки к ножкам принтера — по одной к передней части каждой ножки. Каждая трубка должна встать на место со щелчком.

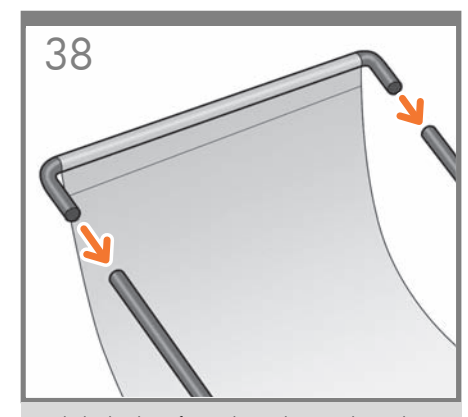

Attach the basket's front tube to the two short tubes on each foot.

Fixez le tube avant du bac de réception aux deux petits tubes de chaque support.

Schieben Sie die vordere Stange der Ablage auf die beiden kurzen Stangen an den Füßen.

Fissare il tubo anteriore del cesto ai due tubi corti su ogni piedino.

Fije el tubo delantero de la cesta a los dos tubos cortos de cada pie.

Fixe o tubo frontal da cesta nos dois tubos pequenos de cada pé.

Прикрепите переднюю трубку приемника к двум коротким трубкам, закрепленным на ножках.

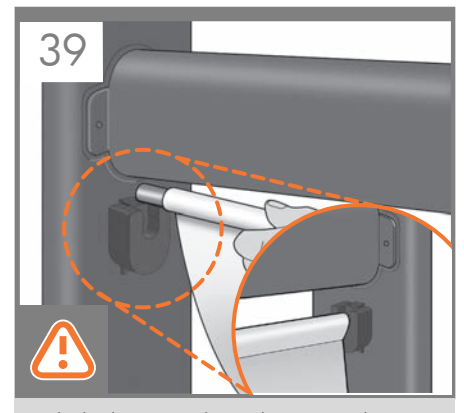

EN Rest the basket's rear tube on the supports that you have just fitted to each leg of the stand.

**FR** Posez le tube arrière du bac de réception sur les supports que vous venez de fixer à chaque montant du support.

Setzen Sie die hintere Stange der Ablage in die<br>DE Halterungen ein, die Sie zuvor an den Standbeir Halterungen ein, die Sie zuvor an den Standbeinen angebracht haben.

 $\blacksquare$ Posizionare il tubo posteriore del cesto sui supporti appena fissati su ogni piede del piedistallo.

ES Apoye el tubo posterior de la cesta sobre los soportes que acaba de fijar a cada pata.

Coloque o tubo traseiro da cesta nos suportes que você acabou de encaixar em cada perna da base.

 $\bullet$ 

RU

Положите заднюю трубку приемника на опоры, смонтированные на стойках основания.

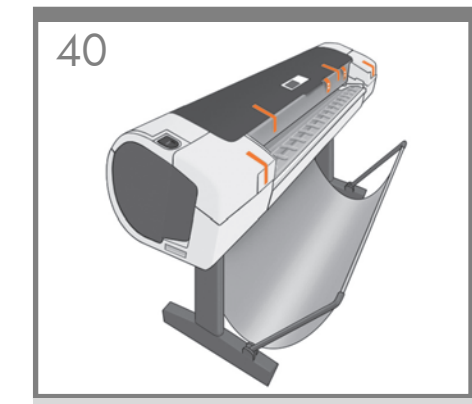

The basket is now complete.

L'installation du bac de réception est maintenant terminée.

Die Ablage ist jetzt angebracht.

L'assemblaggio del cesto è stato completato.

La cesta habrá quedado montada.

A cesta está completa agora.

Приемник собран.

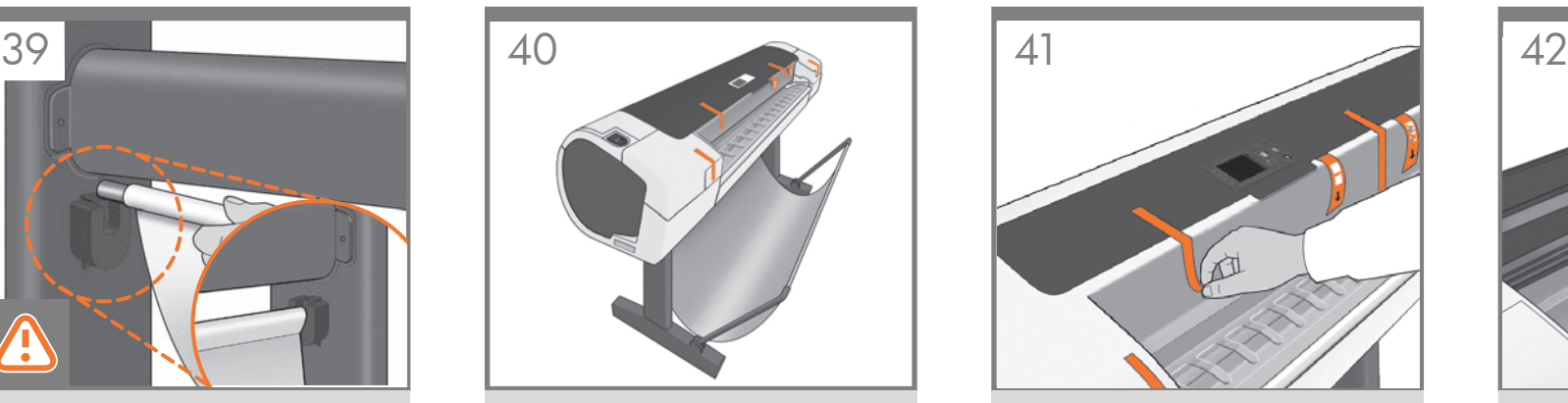

Remove the orange tape from the printer window.

Retirez la bande adhésive orange de la vitre de l'imprimante.

Ziehen Sie die orangefarbenen Klebestreifen von der Sichtscheibe ab.

Rimuovere il nastro di colore arancione dalla finestra della stampante.

Retire la cinta naranja de la ventana de la impresora.

Retire a tampa laranja da janela da impressora.

Удалите оранжевую ленту с крышки принтера.

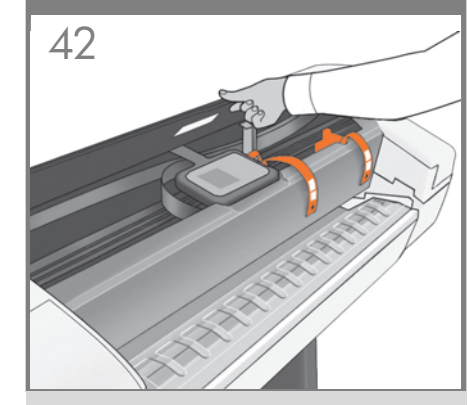

Open the window (printer's top cover).

Ouvrez la vitre (le couvercle supérieur de l'imprimante).

Öffnen Sie die Sichtscheibe (die obere Abdeckung des Druckers).

Aprire la finestra della stampante, ovvero il coperchio superiore.

Abra la ventana (cubierta superior de la impresora).

Abra a janela (tampa superior da impressora).

Откройте крышку принтера.

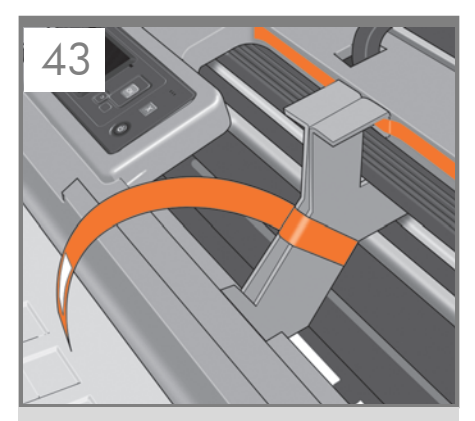

EN support attached to the printer with tape. Remove the Beside the front panel, you will see a cardboard tape.

**FR** Sur le côté du panneau avant, vous verrez un support en carton fixé à l'imprimante par de l'adhésif. Retirez l'adhésif.

DE Pappe mit Klebeband am Drucker befestigt. Entfernen Neben dem Bedienfeld ist eine Transportsicherung aus Sie das Klebeband.

IT di cartone fissato alla stampante con un nastro. Accanto al pannello frontale, è presente un supporto Rimuovere il nastro.

ES Junto al panel frontal, verá un soporte de cartón pegado a la impresora con una cinta. Quite la cinta.

Ao lado do painel frontal, há um suporte de papelão preso na impressora com fita. Retire a fita.

PT

**RU** 

Возле передней панели находится картонная опора, прикрепленная к принтеру при помощи клейкой ленты. Удалите ленту.

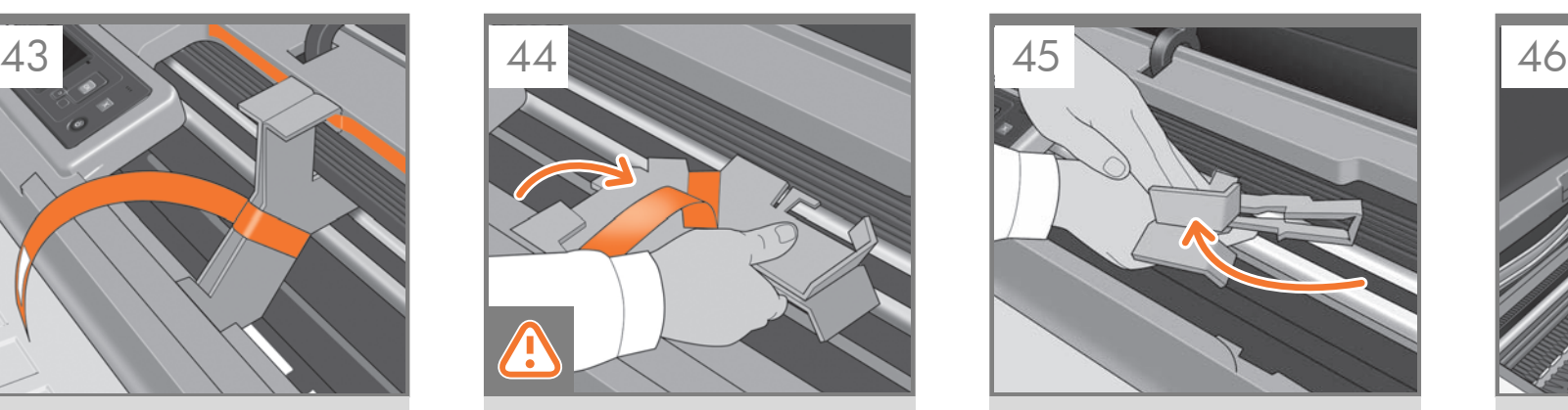

Turn the cardboard support 90° to the right.

Faites pivoter le support en carton à 90° sur la droite.

Drehen Sie die Transportsicherung um 90° nach rechts.

Girare il supporto di cartone di 90° verso destra.

Gire el soporte de cartón 90° a la derecha.

Gire o suporte de papelão 90° para a direita.

Поверните картонную опору на 90° по часовой стрелке.

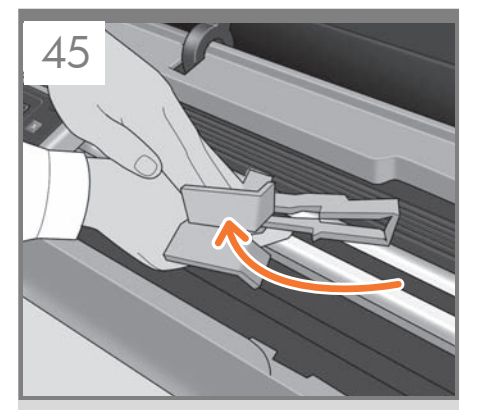

Carefully lift the cardboard support up and out of the printer. It will not be needed again; you can discard it.

Relevez et sortez le support en carton de l'imprimante avec précaution. Vous pouvez le jeter car vous n'en aurez plus aucune utilité.

Ziehen Sie die Transportsicherung vorsichtig nach oben, und nehmen Sie sie aus dem Drucker heraus. Sie wird nicht mehr benötigt und kann entsorgt werden.

Sollevare con cautela il supporto di cartone ed estraetelo dalla stampante. Il supporto non è più necessario e quindi può essere eliminato.

Con cuidado, levante el soporte de cartón y sáquelo de la impresora. No lo volverá a necesitar, así que puede desecharlo.

Com cuidado, levante o suporte de papelão e retire-o da impressora. O suporte não será mais necessário; descarte-o.

Осторожно потяните картонную опору вверх и извлеките ее из принтера. Поскольку она больше не понадобится, ее можно выбросить.

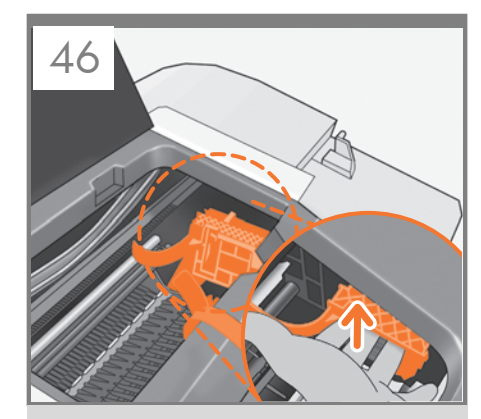

Inside the right-hand side of the printer, you will see an orange carriage stopper. Release the stopper by lifting the lever wrapped

with light blue paper, then remove the stopper from the printer.

À l'intérieur, sur le côté droit de l'imprimante, se trouve une cale de transport de couleur orange. Dégagez la cale en soulevant le levier emballé avec du papier de couleur bleu clair puis retirez la cale de l'imprimante.

Innen rechts im Drucker befindet sich eine orangefarbene Arretierung für den Druckkopfwagen. Lösen Sie die Arretierung, indem Sie den mit hellblauem Papier eingewickelten Hebel anheben. Nehmen Sie die Arretierung dann aus dem Drucker.

Nella parte interna destra della stampante è presente un fermo del carrello di colore arancione. Rilasciare il fermo sollevando la leva avvolta con carta azzurra, quindi rimuovere il fermo dalla stampante.

En el lado derecho del interior de la impresora, verá el tope del carro naranja.

Suelte el tope levantando la palanca envuelta en papel azul claro y, a continuación, retire el tope de la impresora.

Na parte interna da lateral direita da impressora, há uma parada laranja do carro. Solte a parada levantando a alavanca envolta com papel azul claro e retire a parada da impressora.

В правой части принтера можно увидеть оранжевый стопор каретки.

Освободите стопор, потянув вверх рычажок, обернутый бумагой голубого цвета, а затем вытащите стопор из принтера.

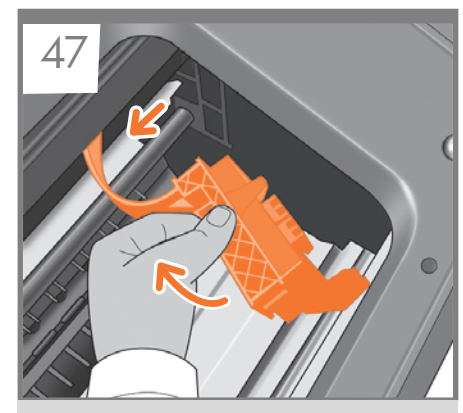

Part of the stopper may fall off while you are removing it; in this case, remove both parts. The stopper will not be needed again; you can discard it.

EN

FR

Une partie de la butée peut tomber lorsque vous la retirez ; dans ce cas, retirez les deux parties. Vous pouvez jeter la butée car vous n'en aurez plus aucune utilité.

**DE** Ein Teil der Arretierung kann sich beim Entfernen lösen. Nehmen Sie in diesem Fall beide Teile heraus. Die Arretierung wird nicht mehr benötigt und kann entsorgt werden.

**ID** entrambe le parti. Il fermo non sarà necessario e Il fermo potrebbe parzialmente cadere durante l'operazione di rimozione. In tal caso, rimuovere quindi può essere eliminato.

ES caso, quite ambas partes. No se necesitará nunca Parte del carro podría caer mientras lo quita; en este más el tope, puede tirarlo.

PT caso, retire ambas as peças. A parada não será mais Parte da parada pode cair durante a remoção; nesse necessária; descarte-a.

RU части. Поскольку стопор больше не понадобится, В процессе удаления часть стопора может отломиться — в этом случае необходимо извлечь обе его можно выбросить.

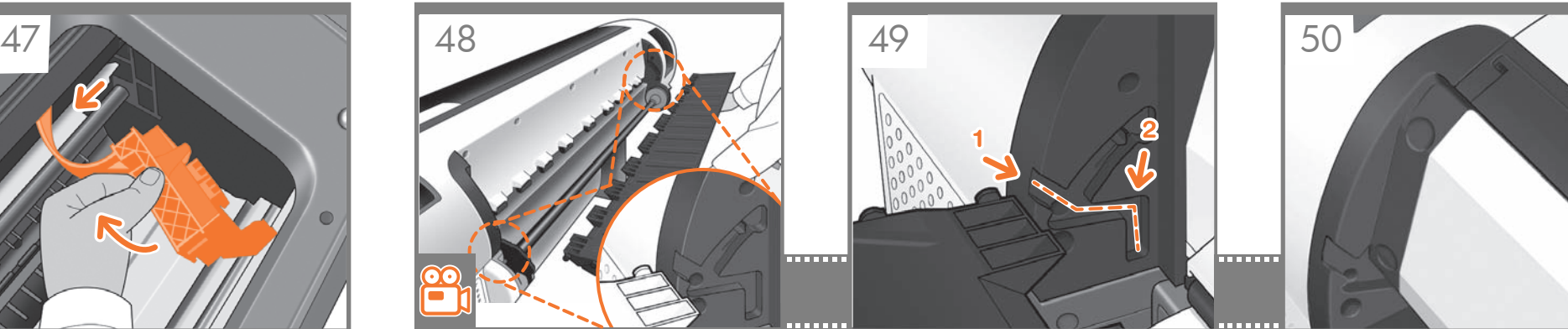

Move to the rear of the printer and fit the rear tray to the printer. Note: The rear tray may already be assembled (as in step 50). If so, please remove the orange tape from the rear tray and go to step 51.

Passez sur l'arrière de l'imprimante et fixez le bac arrière à l'imprimante. Remarque : le bac arrière est peut-être déjà installé (comme décrit dans l'étape 50). Dans ce cas, retirez la bande adhésive orange du bac arrière et passez à l'étape 51.

Gehen Sie zur Rückseite des Druckers, und bringen Sie das hintere Fach an. Hinweis: Das hintere Fach ist möglicherweise schon installiert (wie nach Schritt 50). Ist dies der Fall, entfernen Sie das orange Klebeband vom hinteren Fach, und fahren Sie mit Schritt 51 fort.

Spostarsi nella parte posteriore della stampante e fissare il vassoio posteriore alla stampante. Nota: il vassoio posteriore potrebbe essere già assemblato (vedere il punto 50). In questo caso, rimuovere il nastro arancione dal vassoio posteriore e passare al punto 51.

Vaya a la parte posterior de la impresora y fije la bandeja trasera a la impresora. Nota: Es posible que la bandeja posterior ya esté montada (como en el paso 50). En ese caso, retire la cinta naranja de la bandeja posterior y vaya al paso 51.

Vá até a parte posterior da impressora e encaixe a bandeja. Nota: A bandeja traseira já poderá estar montada (como na etapa 50). Se já estiver montada, remova a fita laranja da bandeja traseira e vá para a etapa 51.

Перейдите к задней панели принтера и смонтируйте задний лоток на принтере. **Примечание.** Возможно, задний лоток уже установлен (как описано в шаге 50). В этом случае удалите оранжевую ленту с заднего лотка и переходите к шагу 51.

Slide it in and then down.

Faites le glisser vers l'intérieur, puis vers le bas.

Schieben Sie das Fach nach innen und dann nach unten.

Farlo scorrere e quindi spingerlo verso il basso.

Deslícela hacia el interior y después, hacia abajo.

Deslize-a para dentro e para baixo.

Задвиньте его внутрь и вниз.

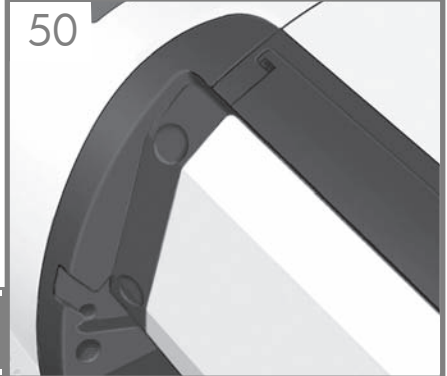

Push up the back of the tray into its closed position.

Poussez l'arrière du bac en position fermée.

Klappen Sie das Fach nach oben, bis es vollständig geschlossen ist.

Spingere la parte posteriore del vassoio verso l'alto in posizione di chiusura.

Empuje hacia arriba la parte posterior de la bandeja hasta que ésta quede encajada en su sitio.

Empurre a parte traseira da bandeja até a posição fechada.

Поднимите заднюю часть лотка в закрытое положение.

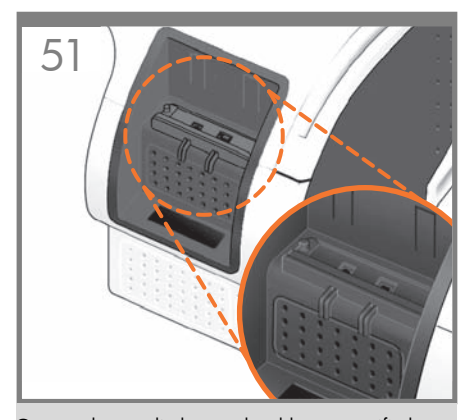

Connect the supplied network cable or a certified USB 2.0 cable to the appropriate socket on the rear right of the printer, and secure the cable with the clip provided, to prevent accidental unplugging.

Connectez le câble réseau fourni ou un câble USB 2.0 certinfié à la prise appropriée à l'arrière de l'imprimante, sur la droite, et sécurisez le câble à l'aide du clip fourni pour éviter de le débrancher par accident.

Stecken Sie das mitgelieferte Netzwerkkabel oder ein zertifiziertes USB 2.0-Kabel in die vorgesehene Buchse hinten rechts am Drucker, und sichern Sie das Kabel mit dem Clip, damit es nicht versehentlich herausgezogen wird.

Connettere il cavo di rete fornito o un cavo USB 2.0 certificato nella presa corretta nella parte posteriore destra della stampante e assicurare il cavo con il gancio fornito per evitare disconnessioni accidentali.

ES posterior derecha de la impresora y asegure el cable Conecte el cable de red suministrado o un cable USB 2.0 certificado al conector adecuado de la parte con el gancho que se incluye, para evitar así una posible desconexión accidental.

Conecte o cabo de rede fornecido ou um cabo USB 2.0 certificado no soquete apropriado à direita da parte traseira da impressora e prenda o cabo com o clipe fornecido para evitar que ele se desconecte acidentalmente.

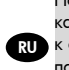

PT

EN

FR

IT

DE

RU к соответствующему гнезду на правой стороне задней Подсоедините входящий в комплект поставки сетевой кабель или сертифицированный кабель USB 2.0 панели принтера и зафиксируйте кабель прилагаемым зажимом во избежание случайного отсоединения.

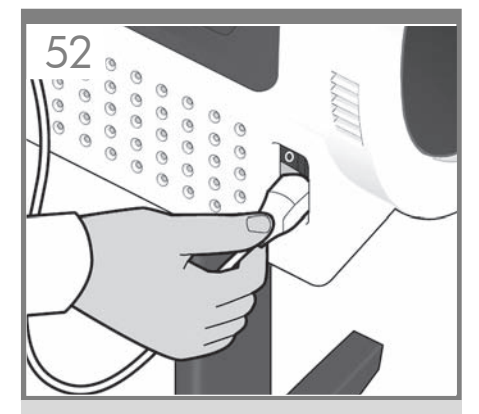

Connect the power cable to the printer's power socket.

Connectez le câble d'alimentation à la prise d'alimentation de l'imprimante.

Schließen Sie das Netzkabel an den Netzanschluss des Druckers an.

Collegare il cavo di alimentazione alla presa corrispondente della stampante.

Conecte el cable de alimentación al conector de alimentación de la impresora.

Conecte o cabo de alimentação ao soquete de energia da impressora.

Подсоедините кабель питания к гнезду питания принтера.

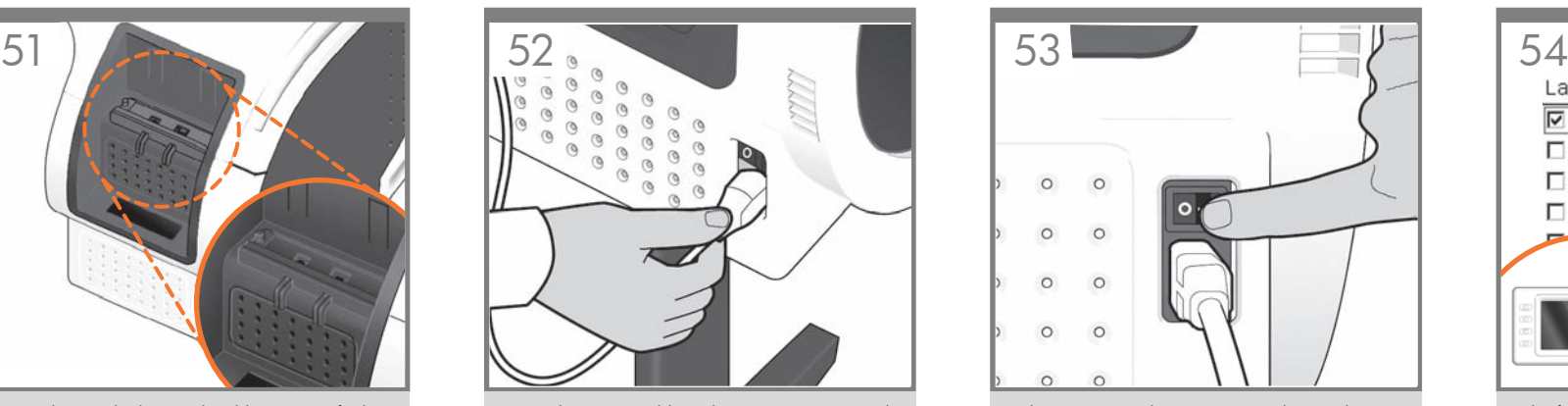

Switch on power to the printer using the switch just above the power socket. Remove the plastic film covering the window and the plastic film covering the front panel (LCD display).

Mettez l'imprimante sous tension à l'aide de l'interrupteur se trouvant juste au dessus de la prise d'alimentation. Retirez le film plastique couvrant la vitre et le film plastique couvrant le panneau avant (l'écran LCD).

Schalten Sie den Drucker mit dem Netzschalter direkt über dem Netzanschluss ein. Ziehen Sie von der Sichtscheibe und vom Bedienfeld (LCD-Display) die Schutzfolie ab.

Accendere la stampante utilizzando l'interruttore posto sopra la presa di alimentazione. Rimuovere la copertura in plastica dalla finestra della stampante e dal pannello frontale (schermo LCD).

Encienda la impresora con el interruptor situado justo encima del conector de alimentación. Retire la película de plástico que cubre la ventana y la película de plástico que cubre el panel frontal (pantalla LCD).

Ligue a impressora usando o botão de energia localizado em cima do soquete. Retire o filme plástico que cobre a janela e o que cobre o painel frontal (visor LCD).

Включите питание принтера выключателем, расположенным непосредственно над гнездом питания. Удалите пластиковую пленку с верхней крышки, а также с жидкокристаллического экрана на передней панели.

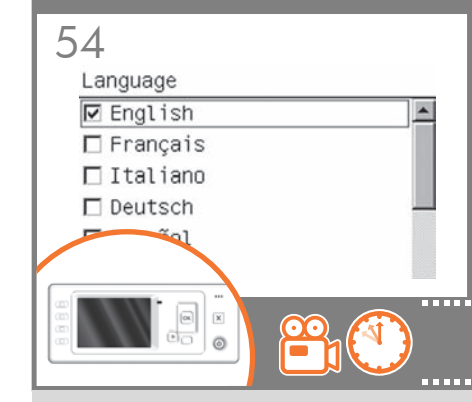

On the front panel, the HP logo appears. Please wait a while. You will then be prompted to select the language of the printer.

Sur le panneau avant, le logo HP s'affiche. Patientez un instant. Vous serez ensuite invité à sélectionner la langue de l'imprimante.

Auf dem Bedienfeld wird das HP Logo eingeblendet. Warten Sie einen Augenblick. Sie werden dann aufgefordert, die Menüsprache des Druckers auszuwählen.

Sul pannello anteriore, viene visualizzato il logo HP. Attendere. Verrà richiesto di selezionare la lingua della stampante.

En el panel frontal, aparecerá el logotipo de HP. Espere unos segundos. Le pedirá que seleccione el idioma de la impresora.

No painel frontal, aparece o logotipo HP. Aguarde alguns minutos. Em seguida, será solicitada a seleção do idioma da impressora.

На передней панели появится эмблема HP. Подождите некоторое время. После этого появится сообщение с предложением выбрать язык.

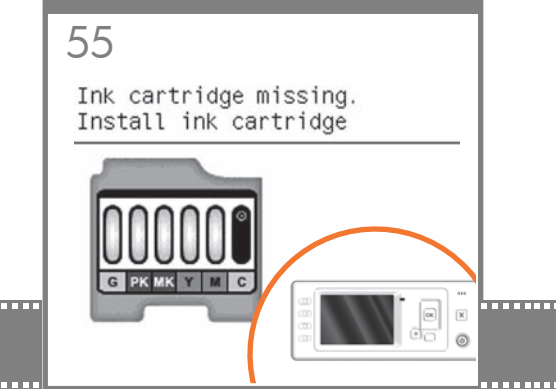

EN On finding none, it prompts you to install the ink The printer checks for the presence of ink cartridges. cartridges.

**CFR** L'imprimante vérifie la présence des cartouches d'encre. Lorsque l'imprimante ne trouve aucune cartouche d'encre, elle vous invite les installer.

DE sind. Wenn keine gefunden werden können, werden Der Drucker überprüft, ob Tintenpatronen eingesetzt Sie aufgefordert, die Tintenpatronen einzusetzen.

La stampante verifica la presenza delle cartucce di inchiostro. In assenza di cartucce di inchiostro, viene richiesto di installarle.

IT

RU

ES Si no encuentra ninguno, le pedirá que instale La impresora comprobará los cartuchos de tinta. los cartuchos.

PT A impressora verifica a presença de cartuchos de tinta. Se não os encontrar, solicitará que os cartuchos sejam instalados.

Затем начнется проверка принтером наличия картриджей с чернилами. Если картриджи не будут обнаружены, появится сообщение с предложением установить картриджи.

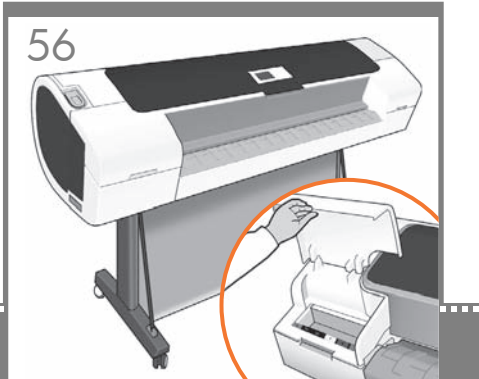

Open the cover on the left-hand side of the printer.

Ouvrez le capot sur le côté gauche de l'imprimante.

Öffnen Sie die Abdeckung an der linken Seite des Druckers.

Aprire il coperchio sulla parte sinistra della stampante.

Abra la cubierta del lado izquierdo de la impresora.

Abra a tampa no lado esquerdo da impressora.

Откройте крышку с левой стороны принтера.

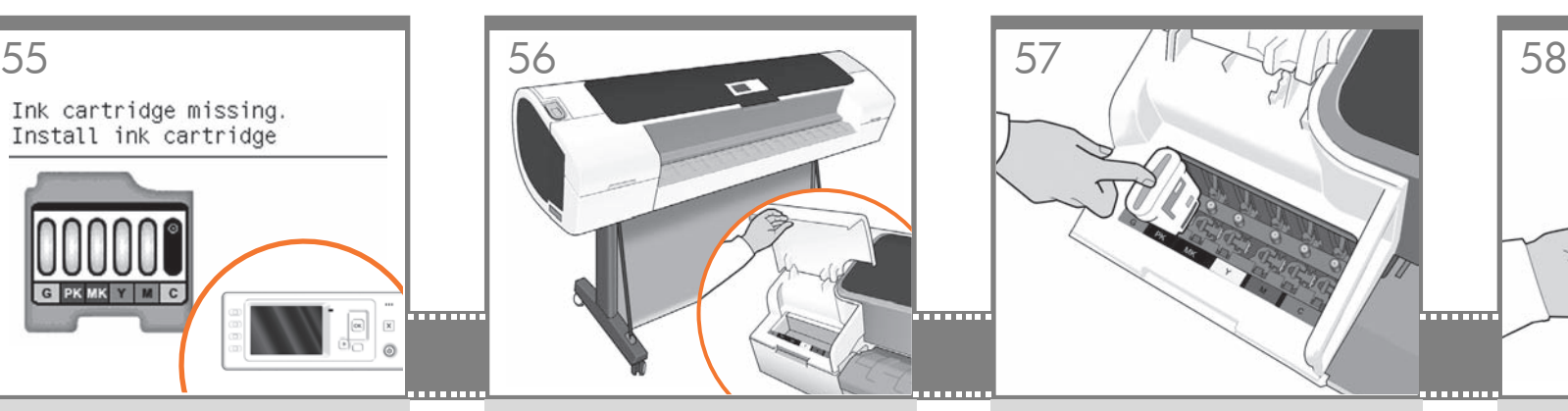

Insert the ink cartridges one by one. Each cartridge is marked with its own color, and should be inserted only into the slot of the same color. Avoid touching pins, leads or circuits.

Insérez les cartouches d'encre une par une. Chaque cartouche est marquée avec la couleur correspondante et ne doit être insérée que dans le logement de même couleur. Évitez tout contact avec les broches, fils et circuits.

Setzen Sie die Tintenpatronen nacheinander ein. Jede Patrone ist mit der enthaltenen Farbe markiert und darf nur in den aleichfarbia aekennzeichneten Schacht eingesetzt werden. Berühren Sie auf keinen Fall die Steckkontakte, Leitungen und Schaltungsbauteile.

Inserire le cartucce di inchiostro una per una. Ogni cartuccia è contrassegnata da un colore e deve essere inserita solo nell'alloggiamento dello stesso colore. Non toccare i pioli, le guide o i circuiti.

Inserte los cartuchos de tinta uno por uno. Cada cartucho está marcado con su propio color y sólo deberá insertarse en la ranura de ese mismo color. No toque las patillas, cables o circuitos.

Insira os cartuchos de tinta um por um. Cada cartucho é marcado com sua própria cor e deve ser inserido somente no slot da mesma cor. Evite tocar nos pinos, guias ou circuitos.

Вставляйте картриджи с чернилами по одному. Каждый картридж имеет собственную цветовую маркировку и должен вставляться только в гнездо того же цвета. Избегайте прикосновения к контактам, проводам или цепям.

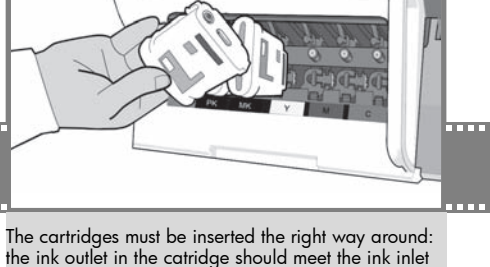

The cartridges must be inserted the right way around: the ink outlet in the catridge should meet the ink inlet in the slot. Push the cartridge into the slot until it clicks into place. The printer beeps whenever a cartridge is successfully inserted.

Les cartouches doivent être insérées dans le bon sens : la sortie d'encre de la cartouche doit correspondre à l'entrée d'encre du logement. Enfoncez la cartouche dans son logement jusqu'à ce qu'elle soit bien en place. L'imprimante émet un son lorsqu'une cartouche est insérée avec succès.

Die Patronen müssen richtig herum eingesetzt werden: der Tintenauslass an der Patrone muss dem Einlass im Schacht gegenüberliegen. Drücken Sie die Patrone in den Schacht, bis sie einrastet. Der Drucker gibt einen Signalton aus, wenn die Patrone richtig sitzt.

Le cartucce devono essere inserite nel modo corretto: l'uscita dell'inchiostro della cartuccia deve corrispondere all'ingresso dell'inchiostro nell'alloggiamento. Spingere la cartuccia nell'alloggiamento fino a quando si posiziona con uno scatto. La stampante emette un segnale acustico quando la cartuccia viene inserita correttamente.

Los cartuchos deberán insertarse en el sentido correcto: la salida de tinta del cartucho deberá estar en contacto con la entrada de tinta de la ranura. Presione el cartucho hacia el interior de la ranura hasta que éste encaje en su sitio. Cada vez que un cartucho se inserta correctamente, la impresora emite un sonido.

Os cartuchos devem ser inseridos de modo correto: a saída de tinta do cartucho deve coincidir com a entrada de tinta no slot. Empurre o cartucho para o slot até encaixá-lo. A impressora emite um clique quando o cartucho é inserido com êxito.

Картриджи необходимо вставлять правильной стороной: выпускное отверстие картриджа должно располагаться напротив впускного отверстия гнезда. Вставьте картридж в гнездо и нажмите на него, чтобы он встал на место со щелчком. После успешной установки картриджа раздастся звуковой сигнал принтера.

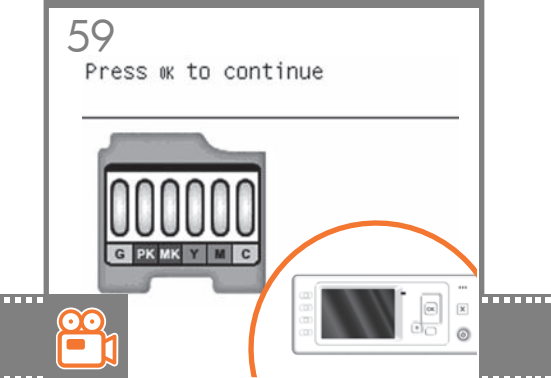

EN will do this immediately if you press the OK key, or after a 60-second pause if you do not press the OK key. When When you have inserted all of the ink cartridges correctly, the printer must prepare the ink system for its first use. It the ink system is ready, the front panel will prompt you to open the window.

Après que vous ayez inséré correctement toutes les cartouches d'impression, l'imprimante doit préparer le kit encreur pour sa première utilisation. Pour qu'elle le fasse immédiatement, appuyer sur la touche OK. Sinon, elle le fait après 60 secondes. Lorsque le kit encreur est prêt, le panneau avant vous invite à ouvrir la vitre.

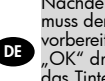

FR

Nachdem Sie alle Tintenpatronen richtig eingesetzt haben, muss der Drucker das Tintensystem für den ersten Gebrauch vorbereiten. Dies geschieht entweder, sobald Sie die Taste "OK" drücken, oder spätestens nach 60 Sekunden. Wenn das Tintensystem einsatzbereit ist, fordert Sie eine Meldung am Bedienfeld auf, die Sichtscheibe zu öffnen.

Quando tutte le cartucce di inchiostro sono state inserite correttamente, la stampante deve preparare il sistema di inchiostro per il primo utilizzo. L'operazione verrà eseguita immediatamente se si preme il tasto OK o dopo una pausa di 60 secondi se non si preme il tasto OK. Quando il sistema di inchiostro è pronto, sul pannello frontale verrà visualizzata la richiesta di aprire la finestra.

ES

PT

RU

IT

Cuando haya insertado correctamente todos los cartuchos de tinta, la impresora deberá preparar el sistema de tinta para utilizarlo por primera vez. Esta operación se realizará inmediatamente si pulsa la tecla OK, y si no la pulsa, cuando transcurra una pausa de 60 segundos. Cuando el sistema de tinta esté listo, en el panel frontal se le pedirá que abra la ventana.

Depois que você inserir todos os cartuchos de tinta corretamente, a impressora deve preparar o sistema de tinta para o primeiro uso. Se você pressionar a tecla OK, isso será feito imediatamente ou, caso contrário, após uma pausa de 60 segundos. Quando o sistema de tinta estiver pronto, o painel frontal solicitará a abertura da janela.

Если картриджи с чернилами вставлены надлежащим образом, должна последовать автоматическая подготовка системы подачи чернил к первому использованию. Эта подготовка начнется немедленно, если нажать клавишу OK, или по истечении 60-секундной паузы, если не нажимать эту клавишу. Когда система подачи чернил будет готова к использованию, на передней панели появится сообщение с предложением открыть крышку принтера.

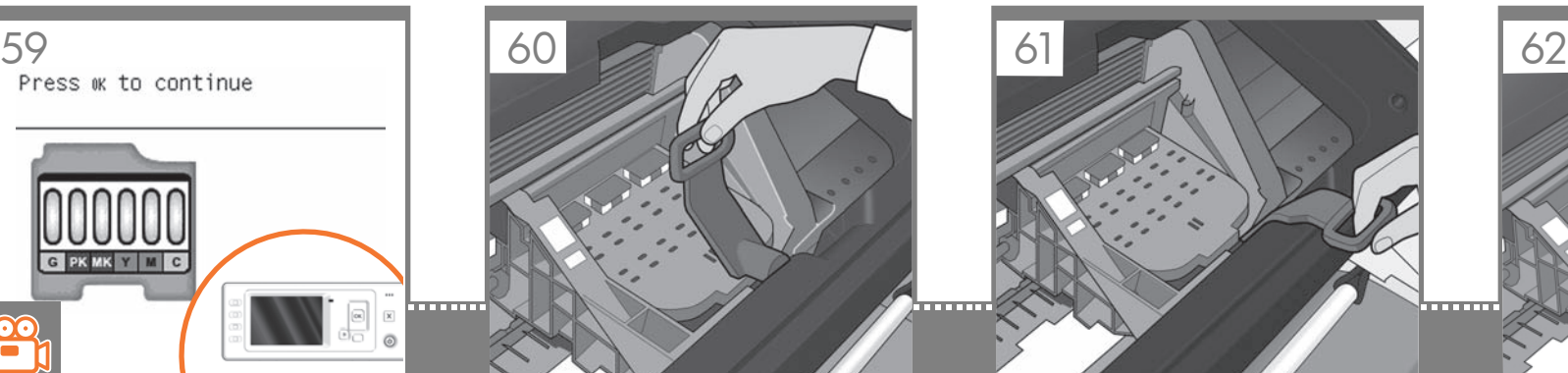

Open the window and grasp the blue handle of the printhead cover.

Ouvrez la fenêtre et tirez sur la poignée bleue du capot des têtes d'impression.

Öffnen Sie die Sichtscheibe, und fassen Sie den blauen Griff der Druckkopfabdeckung.

Aprire la finestra della stampante e afferrare la maniglia blu del coperchio della testina di stampa.

Abra la ventana y agarre el tirador azul de la cubierta de los cabezales de impresión.

Abra a janela e segure a alça azul da tampa do cabeçote de impressão.

Откройте крышку принтера и возьмитесь за синюю ручку крышки печатающей головки.

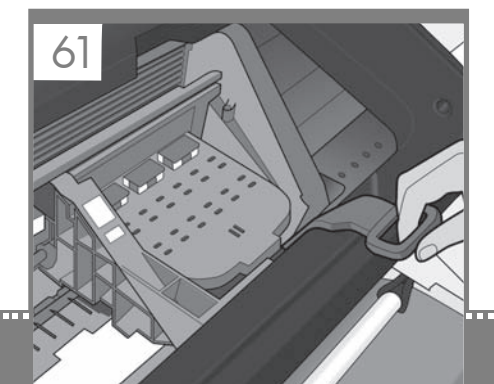

Pull the blue handle towards you as far as it will go.

Tirez la poignée vers vous au maximum.

Ziehen Sie den blauen Griff so weit wie möglich in Ihre Richtung.

Estrarre al massimo la maniglia blu tirandola verso di sé.

Tire del tirador azul hacia usted lo máximo que se pueda.

Puxe a alça azul na sua direção o máximo possível.

Потяните эту ручку на себя до упора.

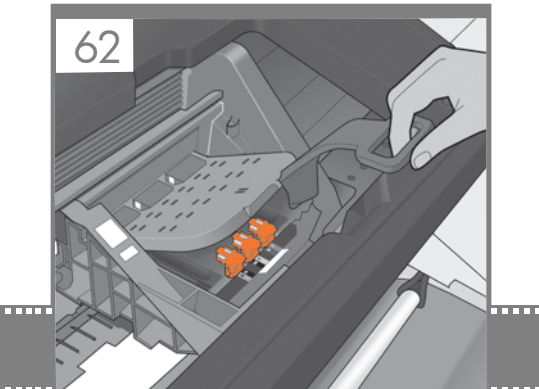

Lift the handle up to open the printhead cover. The front panel prompts you for the next step: removing the printheads. Do not press OK until you have removed

Tirez sur la poignée pour ouvrir le capot des têtes d'impression.

.<br>all the printheads.

Le panneau avant vous invite à exécuter l'étape suivante : le retrait des têtes d'impression. N'appuyez pas sur OK tant que vous n'avez pas retiré toutes les têtes d'impression.

Ziehen Sie den Griff nach oben, um die Druckkopfabdeckung zu öffnen. Das Bedienfeld fordert zur Ausführung des nächsten Schritts auf: Entfernen der Druckköpfe. Drücken Sie erst dann "OK", wenn Sie alle Druckköpfe entnommen haben.

Sollevare la maniglia per aprire il coperchio della testina di stampa. Sul pannello frontale verrà visualizzata la richiesta di rimuovere le testine di stampa. Non premere il tasto OK sul pannello frontale finché non sono state rimosse tutte le testine di stampa.

Levante el tirador para abrir la cubierta de los cabezales de impresión. El panel frontal le pide que haga el paso siguiente: extracción de los cabezales de impresión. No pulse OK hasta que retire todos los cabezales de impresión.

Levante a alça para abrir a tampa do cabeçote. O painel frontal solicita a próxima etapa: a remoção dos cabeçotes de impressão. Não pressione OK até remover todos os cabeçotes.

Поднимите ручку вверх, чтобы открыть крышку печатающей головки. После этого на передней панели появится сообщение с предложением сделать следующий шаг: извлечь печатающие головки. Не нажимайте клавишу OK, пока все печатающие головки не будут удалены.

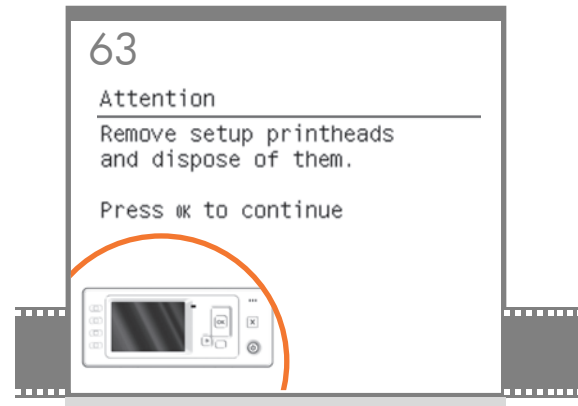

EN now prompts you to remove the setup printheads and The setup printheads exist only to prevent the escape of ink during ink cartridge installation. The front panel press the OK key when you have finished.

Les têtes d'impression de configuration n'existent que pour éviter toute perte d'encre pendant l'installation des cartouches d'encre. Le panneau avant vous invite maintenant à retirer les têtes d'impression de configuration et à appuyer sur la touche OK lorsque vous avez terminé.

FR

IT

RU

DE der Tintenpatronen zu verhindern. Eine Meldung am Die werkseitig eingesetzten Druckköpfe dienen lediglich dazu, das Austreten von Tinte beim Einsetzen Bedienfeld fordert Sie auf, alle diese Druckköpfe zu entfernen und anschließend die Taste "OK"

Le testine di impostazione servono solo a prevenire la fuoriuscita di inchiostro durante l'installazione delle cartucce. Sul pannello frontale viene visualizzata correntemente la richiesta di rimuovere le testine di impostazione. Al termine dell'operazione premere il tasto OK. zu drücken.

ES los cartuchos de tinta. En el panel frontal, ahora Los cabezales de configuración existen sólo para evitar un escape de tinta durante la instalación de se le pedirá que extraiga los cabezales de impresión y que pulse la tecla OK cuando haya finalizado.

PT durante a instalação do cartucho de tinta. O painel Os cabeçotes de impressão de configuração existem apenas para impedir o vazamento de tinta frontal agora solicita a remoção dos cabeçotes de configuração; pressione a tecla OK quando terminar.

Установочные печатающие головки предназначены только для того, чтобы предотвратить утечку чернил при установке картриджей. На передней панели появится сообщение, предлагающее снять установочные печатающие головки. Сделав это, .<br>нажмите клавишу ОК.

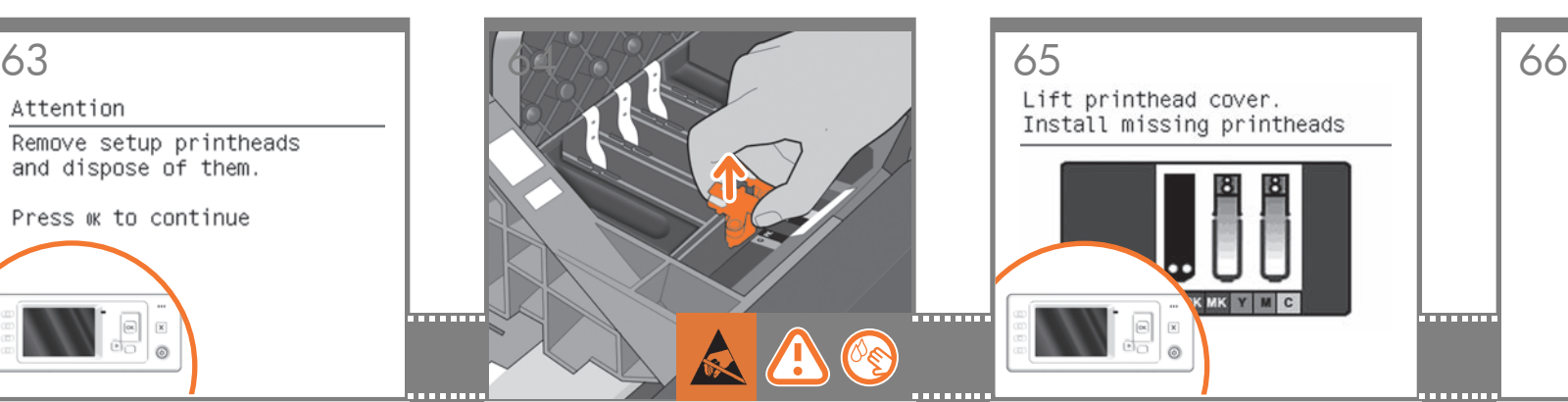

Remove and discard all orange setup printheads. You may need to use force to extract each printhead. The setup printheads contain ink, which could leak out. Avoid touching pins, leads or circuits.

Retirez et jetez toutes les têtes d'impression de configuration orange. Vous pouvez devoir forcer pour extraire les têtes d'impression. Les têtes d'impression contiennent de l'encre, qui peut couler. Évitez tout contact avec les broches, fils et circuits.

Entfernen und entsorgen Sie alle orangefarbenen Druckköpfe. Eventuell ist beim Herausnehmen der Druckköpfe ein gewisser Kraftaufwand erforderlich. Die werkseitigen Druckköpfe enthalten Tinte, die auslaufen könnte. Berühren Sie auf keinen Fall die Steckkontakte, Leitungen und Schaltungsbauteile.

Rimuovere ed eliminare tutte le testine di impostazione di colore arancione estraendole con forza. Le testine di impostazione contengono inchiostro, che potrebbe fuoriuscire. Non toccare i pioli, le guide o i circuiti.

Extraiga y deseche todos los cabezales de configuración naranjas. Es posible que necesite hacer fuerza para extraer cada uno de los cabezales. Los cabezales de configuración contienen tinta, que podría gotear. No toque las patillas, cables o circuitos.

Retire e descarte todos os cabeçotes de impressão laranja de configuração. Talvez seja necessário aplicar um pouco de força para extrair cada cabeçote. Os cabeçotes contêm tinta, que pode vazar. Evite tocar nos pinos, guias ou circuitos.

Снимите все установочные печатающие головки оранжевого цвета (их можно выбросить). Для их извлечения может потребоваться значительное усилие. В установочных печатающих головках находятся чернила, которые могут вытечь. Избегайте прикосновения к контактам, проводам или цепям.

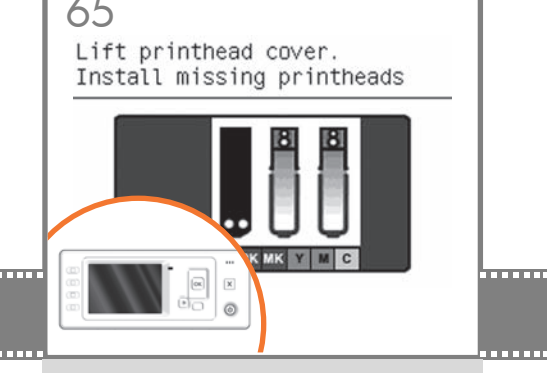

Press the OK key on the front panel when you have removed all of the setup printheads. The front panel then prompts you to install the new printheads.

Appuyez sur la touche OK sur le panneau avant lorsque vous avez retiré toutes les têtes d'impression de configuration. Le panneau avant vous invite alors à installer les nouvelles têtes d'impression.

Drücken Sie die Taste "OK" am Bedienfeld, wenn Sie alle werkseitigen Druckköpfe entfernt haben. Sie werden am Bedienfeld aufgefordert, die neuen Druckköpfe einzusetzen.

Premere il tasto OK sul pannello frontale dopo la rimozione di tutte le testine di impostazione. Sul pannello frontale verrà visualizzata la richiesta di installare le nuove testine.

Pulse la tecla OK del panel frontal cuando haya retirado todos los cabezales de configuración. En el panel frontal, se le pedirá que instale los nuevos cabezales de impresión.

Pressione a tecla OK no painel frontal quando tiver removido todos os cabeçotes de configuração. O painel frontal solicitará que novos cabeçotes sejam instalados.

Удалив все установочные печатающие головки, нажмите клавишу OK на передней панели. Появится сообщение, предлагающее установить новые печатающие головки.

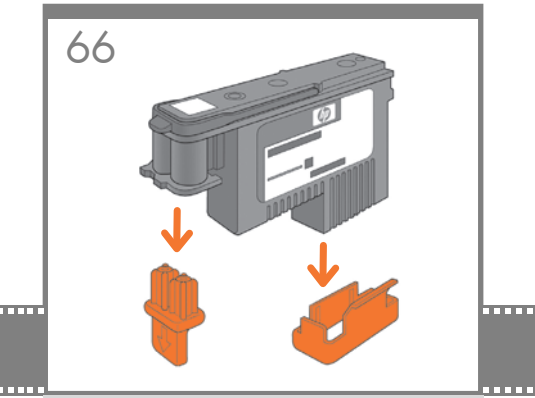

Unwrap each printhead and remove all orange parts.

Déballez chaque tête d'impression et retirez les parties de couleur orange.

Nehmen Sie die einzelnen Druckköpfe aus der Umhüllung. Entfernen Sie alle orangefarbenen Teile.

Estrarre ogni testina di stampa dalla confezione e rimuovere tutte le parti di colore arancione.

Quite el envoltorio de cada cabezal y retire todas las piezas naranjas.

Desembale cada cabeçote de impressão e retire todas as partes laranja.

Разверните каждую печатающую головку и удалите все детали оранжевого цвета.

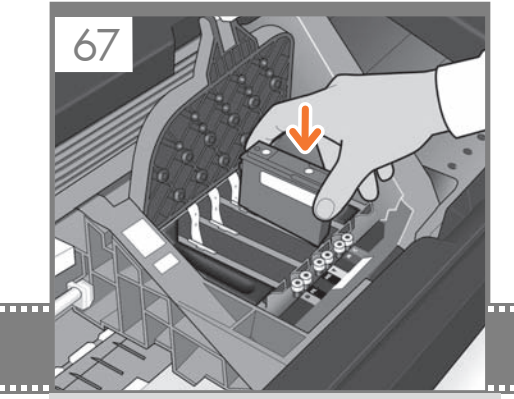

EN serted only into the correct slot marked with the same Insert the printheads one by one. Each printhead is marked with its own colors, and should be incolors. Insert the printheads with the blue handle towards you.

Insérez les têtes d'impression une par une. Chaque tête d'impression est marquée avec les couleurs correspondantes et ne doit être insérée que dans le logement approprié marqué des mêmes couleurs. Insérez les têtes d'impression, la poignée bleue vers vous.

FR

IT

ES

PT

DE und darf nur in den Schacht mit den gleichen Farben Setzen Sie die Druckköpfe der Reihe nach ein. Jeder Druckkopf ist mit seinen eigenen Farben gekennzeichnet eingesetzt werden. Setzen Sie die Druckköpfe so ein, dass der blaue Griff in Ihre Richtung zeigt.

Inserire le testine di stampa una per una. Ogni testina di stampa è contrassegnata da un colore e deve essere inserita solo nell'alloggiamento corretto contrassegnato dallo stesso colore. Inserire le testine con la levetta blu rivolta verso di voi.

Inserte los cabezales de impresión uno a uno. Cada cabezal está marcado con sus propios colores y sólo deberá insertarse en la ranura marcada con esos mismos colores. Inserte los cabezales de impresión de tal forma que el tirador azul quede orientado hacia usted.

Insira os cabeçotes de impressão um por um. Cada cabeçote é marcado com suas próprias cores e deve ser inserido somente no slot correto marcado com as mesmas cores. Insira os cabeçotes com a alça azul em sua direção.

RU маркировку и должна вставляться только в гнездо того Вставляйте печатающие головки по одной. Каждая печатающая головка имеет собственную цветовую же цвета. Вставляйте печатающие головки так, чтобы синяя ручка была направлена к вам.

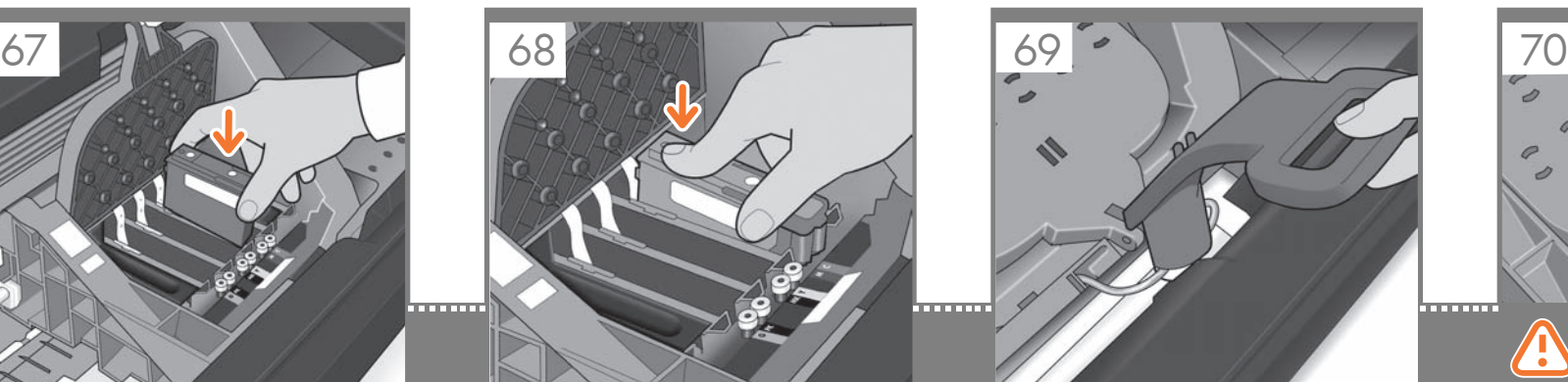

Push each printhead into the slot until it clicks into place. The front panel tells you whether the printhead has been inserted correctly.

Enfoncez la tête d'impression dans son logement jusqu'à ce qu'elle s'enclenche. L'écran du panneau vous indique si la tête d'impression a été correctement insérée.

Drücken Sie jeden Druckkopf in den Schacht, bis er einrastet. Am Bedienfeld wird bestätigt, dass ein Druckkopf richtig eingesetzt wurde.

Spingere ciascuna testina nell'alloggiamento fino a quando si posiziona con uno scatto. Sul pannello frontale viene visualizzato un messaggio che conferma se le testine sono state inserite correttamente.

Presione cada cabezal hacia el interior de la ranura hasta que encajen en su sitio. En el panel frontal se indicará si el cabezal de impresión se ha insertado correctamente.

Empurre cada cabeçote para o slot até encaixá-lo. O painel frontal informa se o cabeçote foi inserido corretamente.

Вставьте каждую печатающую головку в гнездо и нажмите на нее, чтобы она встала на место со щелчком. Сообщение на передней панели укажет, правильно ли вставлена печатающая головка.

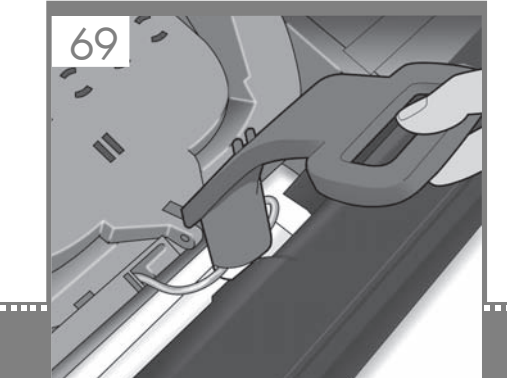

Pull the blue handle towards you as far as it will go, picking up the latch in the process.

Tirez la poignée vers vous au maximum, en soulevant le loquet en même temps.

Ziehen Sie den blauen Griff so weit wie möglich in Ihre Richtung, damit der Bügel aufgenommen wird.

Estrarre al massimo la maniglia blu tirandola verso di sé, afferrando la levetta nel corso dell'operazione.

Tire del tirador azul hacia usted lo máximo que se pueda, levantando el pestillo al mismo tiempo.

Puxe a alça azul na sua direção o máximo possível, recolhendo a trava.

Потяните синюю ручку на себя до упора, по ходу зацепив защелку.

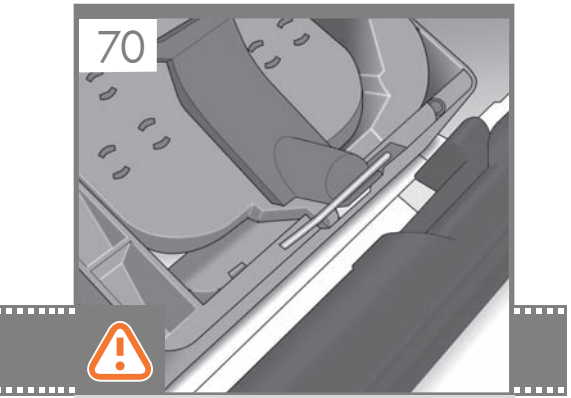

Push the handle down on top of the printhead cover. The printer checks and prepares the new printheads, which may take 30 to  $40$  minutes depending on the condition of the printheads and of the environment. Close the window.

Poussez la poignée vers le bas sur le capot de la tête d'impression. L'imprimante vérifie et prépare les nouvelles têtes d'impression, ce qui peut prendre entre 30 et 40 minutes, suivant l'état des têtes d'impression et l'environnement. Fermez la vitre.

Klappen Sie den Griff auf der Druckkopfabdeckung nach unten. Die neuen Druckköpfe werden jetzt überprüft und vorbereitet. Dies kann je nach Zustand der Druckköpfe und Umgebungsbedingungen 30 bis 40 Minuten dauern. Schließen Sie die Sichtscheibe.

Spingere verso il basso la levetta sulla parte superiore del coperchio delle testine di stampa. La stampante verifica e prepara le nuove testine di stampa. L'operazione può richiedere dai 30 ai 40 minuti a seconda delle condizioni delle testine di stampa e dell'ambiente. Chiudere la finestra della stampante.

Presione el tirador hacia abajo en la parte superior de la cubierta de los cabezales. La impresora comprobará y preparará los nuevos cabezales de impresión, proceso que tardará de unos 30 a 40 minutos, en función del estado de los cabezales y del entorno. Cierre la ventana.

Empurre a alça para baixo na parte superior da tampa do cabeçote. A impressora verifica e prepara os novos cabeçotes, o que pode levar de 30 a 40 minutos dependendo da condição dos cabeçotes e do meio ambiente. Feche a janela.

Потяните вниз ручку, расположенную на крышке печатающей головки. Новые печатающие головки будут проверены и подготовлены к работе принтером. Этот процесс может занять от 30 до 40 минут, в зависимости от состояния печатающих головок и окружающих условий. Закройте крышку принтера.

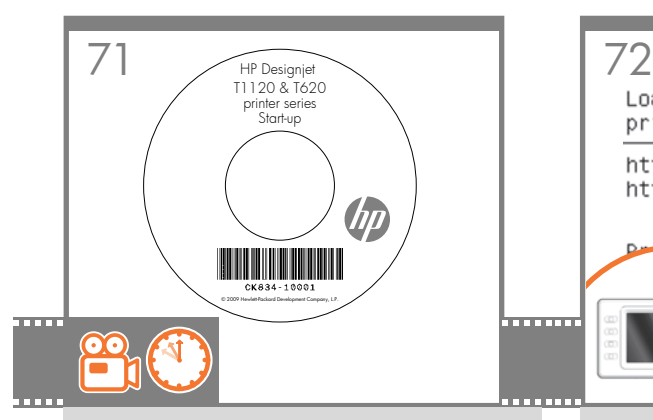

While the printer is preparing the printheads, you could spend the time installing the printer software on your computer. Be sure to follow the software installation instructions. Connecting your printer before installing the software can lead to printer errors.

**C**<sub>FR</sub> Pendant que l'imprimante prépare les têtes d'impression, vous pouvez installer le logiciel de l'imprimante sur votre ordinateur. Suivez scrupuleusement les consignes d'installation du logiciel. La connexion de l'imprimante avant l'installation du logiciel peut entraîner des erreurs au niveau de l'imprimante.

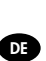

IT

**C**<sub>n</sub>

RU

EN

DE Computer zu installieren. Beachten Sie dabei genau die Während der Drucker die Druckköpfe vorbereitet, können Sie die Zeit nutzen, um die Druckersoftware auf Ihrem Installationsanweisungen. Das Anschließen des Druckers vor der Installation der Software kann zu Druckerfehlern führen.

Mentre le testine di stampa vengono preparate dalla stampante, è possibile dedicarsi all'installazione del software della stampante nel computer. Seguire attentamente le istruzioni per l'installazione del software. La connessione della stampante prima dell'installazione del software può causare errori.

ES instrucciones de instalación de software que se indican Mientras la impresora prepara los cabezales de impresión, puede emplear ese tiempo en instalar el software de la impresora en su ordenador. Asegúrese de seguir las a continuación. Conectar la impresora antes de instalar el software podría llevar a que la impresora tenga errores.

Enquanto a impressora prepara os os cabeçotes, você pode instalar o software da impressora no computador. Siga as instruções de instalação do software. Conectar a impressora antes de instalar o software pode levar a erros da impressora.

Пока идет процесс подготовки печатающих головок к работе, можно установить на компьютер программное обеспечение принтера. Внимательно следуйте инструкциям по установке программного обеспечения. Подключение принтера без установки программного обеспечения может привести к ошибкам в его работе.

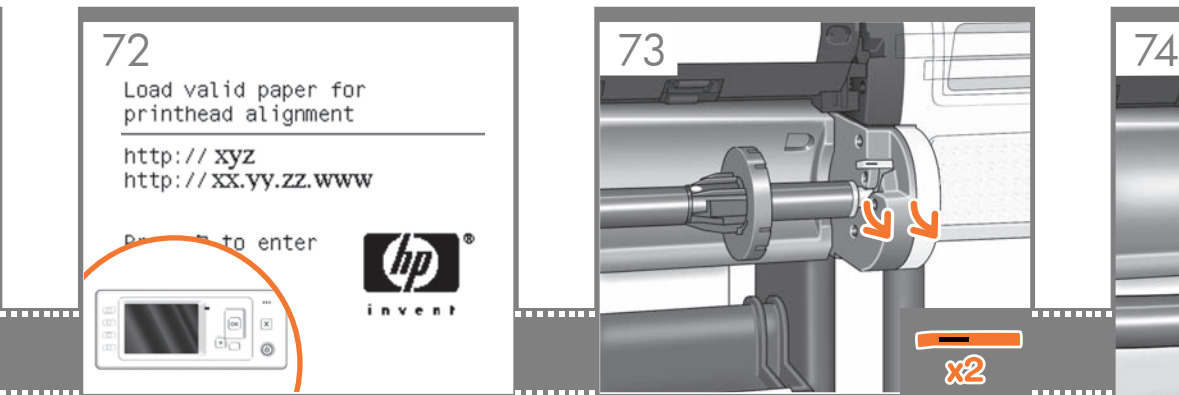

Once the printhead check has finished the printer will be ready to load paper for the printhead alignment.

Lorsque le contrôle des têtes d'impression est terminé. vous pouvez charger du papier dans l'imprimante pour l'alignement des têtes d'impression.

Nach dem Überprüfen der Druckköpfe ist der Drucker bereit, Papier zum Ausrichten der Druckköpfe zu laden.

Al termine del controllo delle testine di stampa, la stampante sarà pronta per caricare la carta per l'allineamento delle testine.

Una vez finalizada la comprobación de los cabezales, la impresora estará lista para cargar papel y realizar la alineación de los cabezales.

Quando a verificação do cabeçote terminar, a impressora estará pronta para carregar papel para o alinhamento do cabeçote.

По завершении проверки печатающих головок принтер будет готов к загрузке бумаги для выравнивания головок.

Go to the rear of the printer, and remove the orange stoppers from each end of the spindle.

Accédez à l'arrière de l'imprimante et retirez les butées de couleur orange de chaque extrémité de la bobine.

Begeben Sie sich zur Rückseite des Druckers, und entfernen Sie die orangefarbene Transportsicherung an beiden Enden der Spindel.

Dalla parte posteriore della stampante rimuovere tutti i fermi di colore arancione da ogni estremità del mandrino.

Vaya a la parte posterior de la impresora y retire los topes naranjas de cada extremo del eje.

Vá até a parte posterior da impressora e retire as paradas laranja de cada extremidade do eixo.

Пройдите к задней панели принтера и снимите оранжевые стопоры с каждой стороны оси.

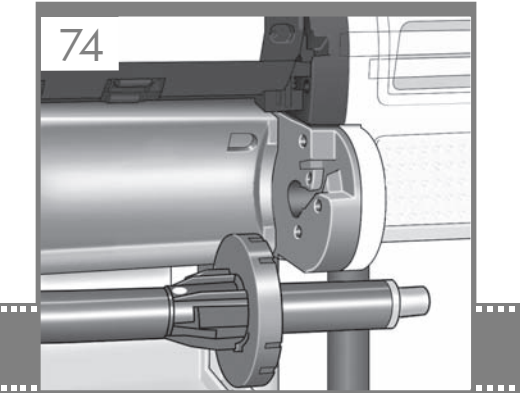

Remove the spindle by lifting out first the right-hand end, then the left.

Retirez la bobine de l'imprimante en commençant par l'extrémité droite, puis par l'extrémité gauche.

Nehmen Sie die Spindel zuerst auf der rechten Seite und dann auf der linken Seite heraus.

Rimuovere il mandrino sollevando dapprima l'estremità destra e quindi quella sinistra.

Retire el eje levantando primero el extremo derecho y después, el izquierdo.

Remova o eixo da impressora levantando primeiro a extremidade direita, depois a esquerda.

Снимите ось, приподняв сначала правый ее конец, затем левый.

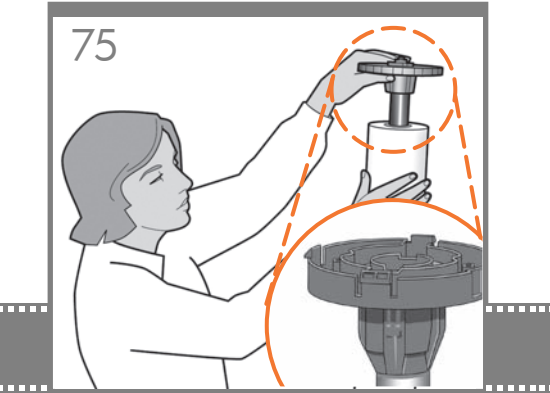

EN right way round: the leading edge of the paper should If the blue removable stop is on the spindle, remove it. Put the roll onto the spindle, making sure to put it on the go into the printer from the top of the roll. Add the removable stop to the spindle to keep the roll in place.

Si la butée amovible de couleur bleue se trouve sur la bobine, retirez-la. Mettez le rouleau sur la bobine en vérifiant de bien le mettre dans le bon sens : le bord avant du papier doit entrer dans l'imprimante à partir du haut du rouleau. Mettez la butée amovible sur la bobine pour maintenir le rouleau en place.

FR

IT

DE

ES

PT

RU

Wenn sich der blaue abnehmbare Anschlag auf der Spindel befindet, entfernen Sie ihn. Setzen Sie die Rolle richtig auf die Spindel: die Vorderkante des Papiers sollte die Rolle von oben verlassen, nicht von unten. Setzen Sie den Anschlag auf die Spindel auf, damit die Rolle gehalten wird.

Se il dispositivo di arresto di colore blu è sul mandrino, rimuoverlo. Collocare il rotolo nel mandrino, assicurandovi di farlo nel modo corretto: il bordo iniziale della carta dovrebbe entrare nella stampante dalla parte superiore del rotolo. Aggiungere il fermo rimovibile al mandrino per mantenere il rotolo in sede.

Si el tope extraíble azul se encuentra en el eje, retírelo. Coloque el rollo en el eje y asegúrese de que queda posicionado en el sentido correcto: el extremo del papel deberá introducirse en la impresora desde la parte superior del rollo. Coloque el tope extraíble en el eje para mantener el rollo en su sitio.

Se a parada azul removível estiver no eixo, retire-a. Coloque o rolo no eixo corretamente: a borda da frente do papel deve ficar na impressora a partir da parte superior do rolo. Adicione a parada removível ao eixo para manter o rolo na posição.

Если на оси имеется съемный стопор синего цвета, удалите его. Насадите рулон на ось, соблюдая правильную его ориентацию: передний край бумаги должен входить в принтер с верхней части рулона. Установите съемный стопор обратно на ось, чтобы закрепить рулон.

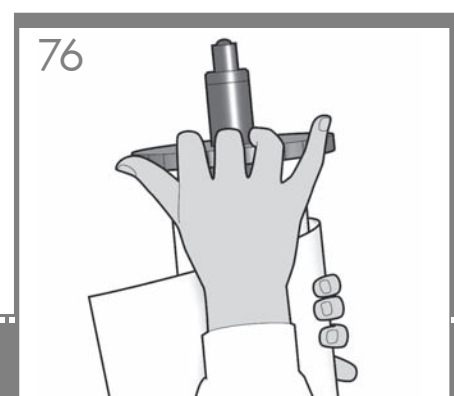

Push the removable stop towards the roll as far as it will go. No gap should be left between stop and paper.

Poussez au maximum la butée amovible sur le rouleau. Il ne doit y avoir aucun espace entre la butée et le papier.

Schieben Sie den Anschlag so weit wie möglich nach innen.

Zwischen Anschlag und Papier darf keine Lücke sein.

Spingere al massimo il fermo rimovibile verso il rotolo. Non lasciare alcuno spazio tra il fermo e la carta.

Presione el tope extraíble hacia el rollo lo máximo que se pueda.

No debería quedar ningún espacio entre el tope y el papel.

Empurre a parada removível na direção do rolo o máximo possível. Não deve haver nenhuma folga entre a parada e o papel.

Передвиньте съемный стопор в направлении рулона до упора. После этого между стопором и бумагой не должно остаться зазора.

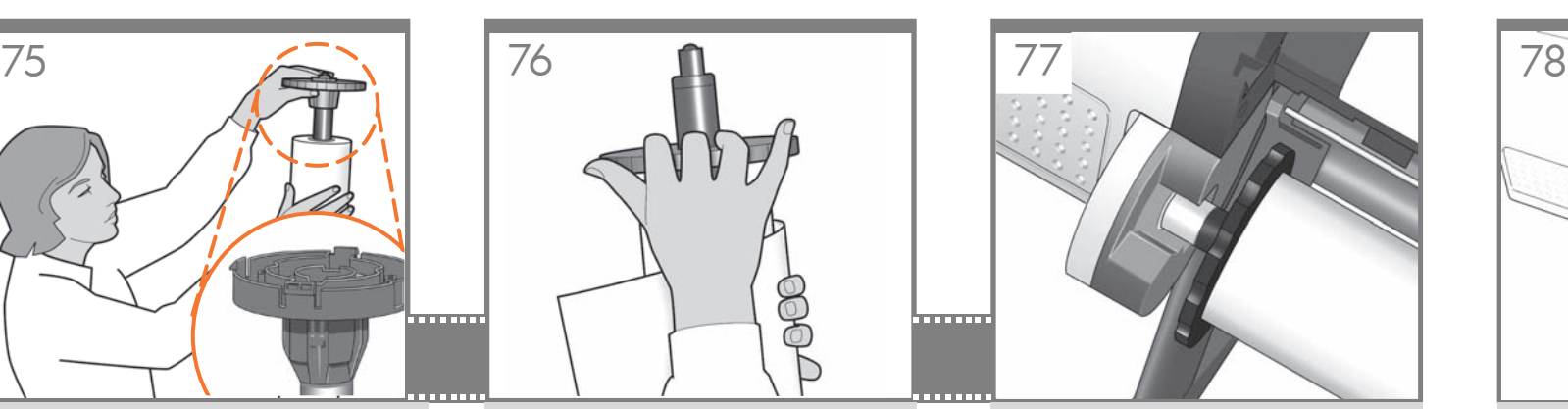

Replace the spindle into the printer, left end first, with the fixed stop on the left and the blue removable stop on the right.

Replacez la bobine dans l'imprimante, en commençant par l'extrémité gauche, la butée fixe sur la gauche et la butée amovible de couleur bleue sur la droite.

Setzen Sie die Spindel mit der linken Seite zuerst in der Drucker ein. Der fest angebrachte Anschlag muss sich links und der abnehmbare blaue Anschlag rechts befinden.

Sostituire il mandrino nella stampante, dapprima l'estremità destra, con il fermo fisso a sinistra e il fermo rimovibile blu a destra.

Vuelva a colocar el eje en la impresora, el extremo izquierdo primero, de tal forma que el tope fijo quede a la izquierda y el tope extraíble azul, a la derecha.

Recoloque o eixo na impressora, a extremidade esquerda primeiro, com a parada fixada na esquerda e a parada azul removível na direita.

Установите ось в принтер, начиная с левого конца. Фиксированный стопор должен находиться слева, а синий съемный стопор — справа.

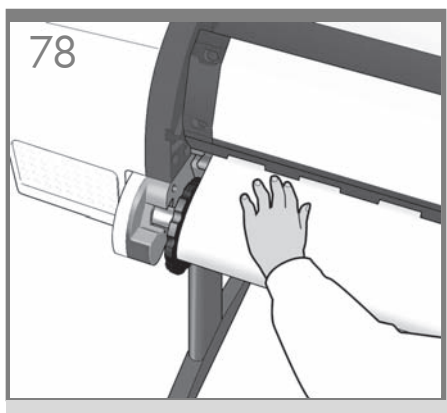

Feed the leading edge of the paper into the printer until the printer takes hold of it. Then move to the front of the printer.

Insérez le bord avant du papier dans l'imprimante jusqu'à ce que celle-ci le maintienne en place. Passez ensuite sur l'avant de l'imprimante.

Führen Sie die vordere Kante des Papiers in den Drucker ein, bis dieser das Papier erfasst hat. Begeben Sie sich dann zur Vorderseite des Druckers.

Caricare il bordo iniziale della carta nella stampante fino a che sia ben inserito. Passare quindi alla parte anteriore della stampante.

Introduzca el extremo del papel en la impresora hasta que ésta lo tome. A continuación, vaya a la parte frontal de la impresora.

Alimente a borda da frente do papel até a impressora recolhê-la. Em seguida, transporte-a para frente da impressora.

Вставьте передний край бумаги в принтер и проталкивайте ее вперед, пока она не будет захвачена принтером. После этого перейдите к передней части принтера.

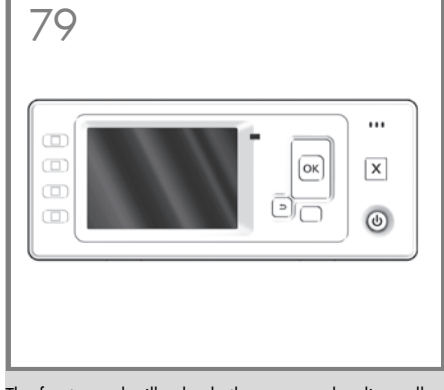

The front panel will ask whether you are loading roll or sheet paper. The printer will proceed to align the printheads. This process involves printing, and therefore needs to use some paper.

EN

IT

DE

ES

PT

RU

FR procéder à l'alignement des têtes d'impression. Ce L'écran du panneau avant vous demande si vous chargez un rouleau ou une feuille. L'imprimante va processus implique une impression et doit donc utiliser du papier.

Sie werden am Bedienfeld gefragt, ob Rollenpapier oder ein Einzelblatt zugeführt wird. Der Drucker fährt mit der Ausrichtung der Druckköpfe fort. Dazu gehört ein Probeausdruck, für den der Drucker Papier benötigt.

Sul pannello frontale viene visualizzato un messaggio in cui si chiede se si sta caricando la carta in rotolo o in fogli. La stampante procederà con l'allineamento delle testine. Questo processo implica anche la stampa, pertanto sarà necessario l'utilizzo della carta.

En el panel frontal, se le preguntará si va a cargar un rollo u hojas de papel. La impresora continuará alineando los cabezales de impresión. En este proceso se imprimirá, por lo que se necesitará papel.

O painel frontal pergunta se você está carregando um rolo ou folha. A impressora continuará alinhando os cabeçotes. Esse processo envolve impressão e, portanto, usa um pouco de papel.

На передней панели появится сообщение с вопросом, какая бумага вставлена — рулонная или листовая. После этого начнется выравнивание печатающих головок. Этот процесс включает печать, поэтому для него требуется некоторое количество бумаги.

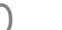

Printhead alignment Calibration successfully completed. Press ok to continue

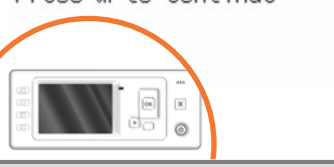

The front panel will display a series of messages showing the progress of the printhead alianment. There is no need to take any action until the alignment has finished, when you will see the message shown below. Press the OK key.

Le panneau avant affiche une série de messages indiquant l'avancement de l'alignement de la tête d'impression. Aucune action ne doit être prise jusqu'à ce que l'alignement soit terminé, lorsque le message ci-dessous s'affiche. Appuyez sur la touche OK.

Das Bedienfeld zeigt eine Reihe von Meldungen über den Fortschritt der Druckkopfausrichtung an. Sie brauchen bis zum Ende der Ausrichtung nicht einzugreifen. Wenn die Druckköpfe fertig ausgerichtet sind, wird die unten stehende Meldung angezeigt. Drücken Sie die Taste OK.

Sul pannello frontale viene visualizzata una serie di messaggi che illustrano l'avanzamento dell'allineamento delle testine di stampa. Non è necessario alcun intervento fino al termine dell'allineamento, quando viene visualizzato il messaggio riportato di seguito. Premere il tasto OK.

En el panel frontal, aparecerán una serie de mensajes que mostrarán el progreso de la alineación de los cabezales. No es necesario realizar ninguna acción hasta que la alineación haya finalizado, momento en el que aparecerá el mensaje mostrado a continuación. Pulse la tecla OK.

O do painel frontal mostrará uma série de mensagens mostrando o progresso do alinhamento do cabeçote. Não é necessário realizar nenhuma ação até o final do alinhamento, quando será exibida a mensagem mostrada abaixo. Pressione a tecla OK.

На передней панели появится ряд сообщений, информирующих о ходе процесса выравнивания печатающих головок. До окончания выравнивания, о котором информирует изображенное ниже сообщение, никаких действий предпринимать не требуется. Нажмите клавишу OK.

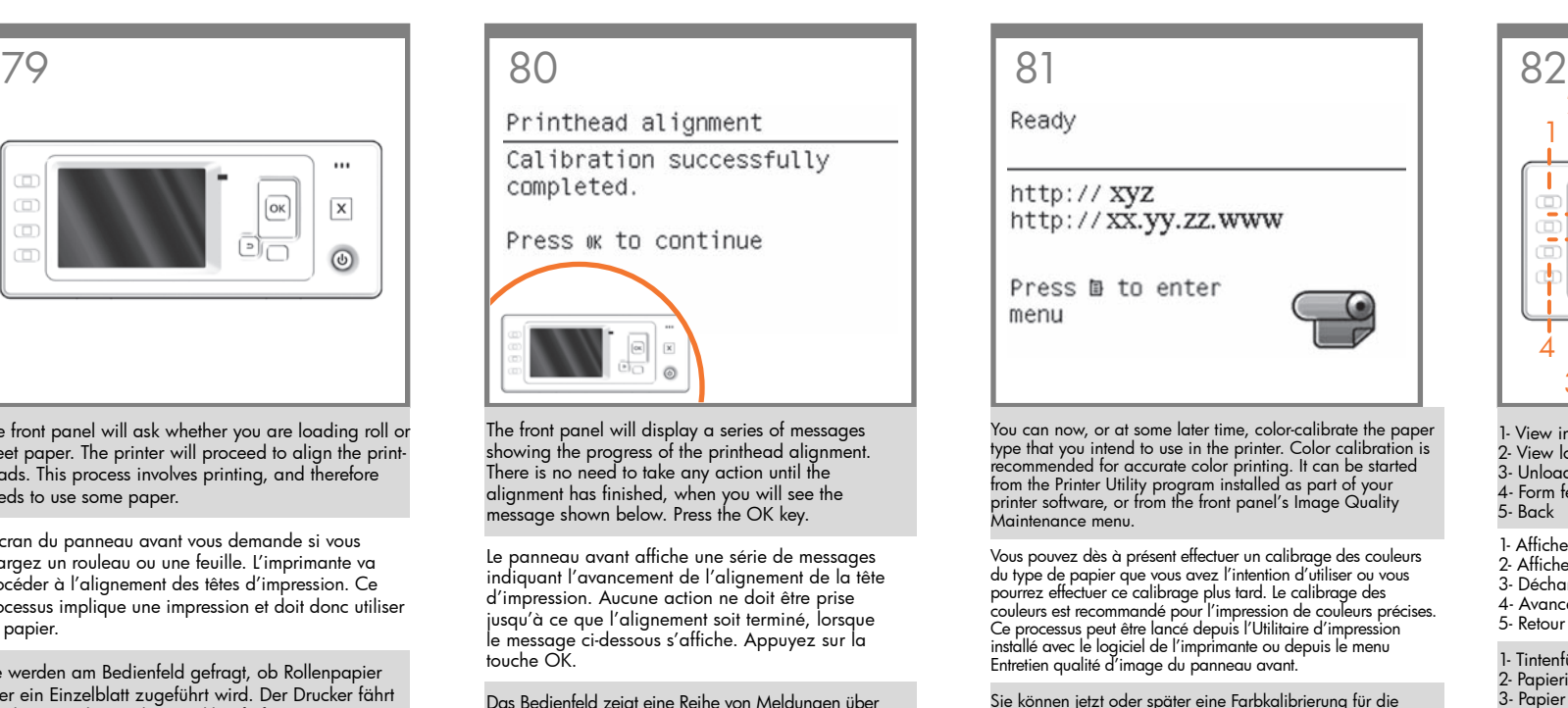

Papiersorte durchführen, die Sie verwenden wollen. Die Farbkalibrierung ist für eine originalgetreue Farbwiedergabe wichtig. Sie kann über das Druckerdienstprogramm, das als Teil der Druckersoftware installiert wird, oder über das Menü "Bildqualität" des Bedienfelds gestartet werden.

È possibile ora o successivamente, calibrare il colore del tipo di carta da utilizzare nella stampante. La calibrazione del colore è consigliata per ottenere un'accurata stampa del colore. È possibile avviare questa operazione dal programma Printer Utility installato come parte del software della stampante, oppure dal menu del pannello frontale relativo alla qualità dell'immagine.

Ahora ya puede calibrar el color para el tipo de papel que vaya a utilizar en la impresora. La calibración del color se recomienda para obtener una impresión en color de gran precisión. Puede iniciarse desde el programa Printer Utility instalado como parte del software de la impresora, o desde el menú de mantenimiento de la calidad de imagen del panel frontal.

Agora, ou posteriormente, é possível calibrar as cores do tipo de papel que deseja usar na impressora. A calibragem de cores é recomendada para obtenção de impressões com cores precisas. É possível iniciá-la no programa Printer Utility, instalado como parte do software da impressora, ou no menu Manut. qualidade da imagem do painel frontal.

Теперь (или позже) можно произвести цветовую калибровку того типа бумаги, который планируется использовать в принтере. Цветовая калибровка рекомендуется для точной цветопередачи при цветной печати. Данную процедуру можно запустить из программы Printer Utility, входящей в состав программного обеспечения принтера, или из меню Image Quality Maintenance (Управление качеством изображения) передней панели.

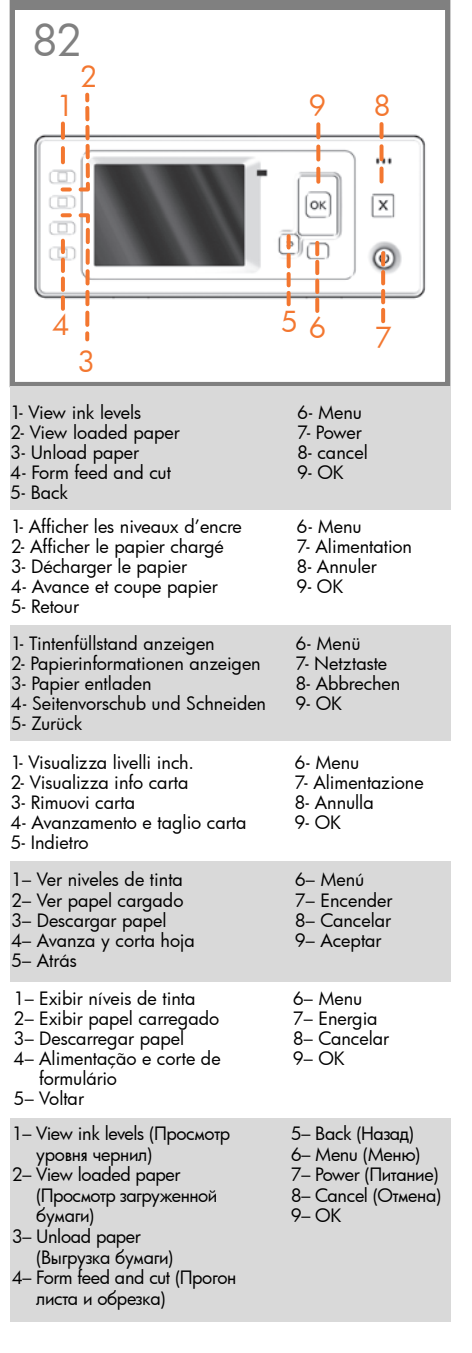

## Note for MAC & Windows USB connection:

Do not connect the computer to the printer yet. You must first install the printer driver software on the computer.

Insert the HP Start Up Kit DVD into your computer.

#### For Windows:

\* If the DVD does not start automatically, run autorun. exe program on the root folder on the DVD.

\* To install a Network Printer, click on Express Network Install, otherwise click on Custom Install and follow the instructions on your screen.

#### For Mac:

\* If the DVD does not start automatically, open the DVD icon on your desktop.

\* Open the Mac OS X HP Designjet Installer icon and follow the instructions on your screen.

NOTE: If the installation failed, reinstall the software from:

#### HP Designiet T1120:

http://www.hp.com/go/T1120/drivers

or

http://www.hp.com/go/T1120PS/drivers

HP Designjet T620:

http://www.hp.com/go/T620/drivers

Remarque pour la connexion USB MAC & Windows :

Ne connectez pas encore l'ordinateur à l'imprimante. Vous devez d'abord installer le pilote de l'imprimante sur l'ordinateur.

Insérez le DVD du Kit de démarrage HP dans votre ordinateur.

#### Pour Windows :

\* Si le DVD ne s'exécute pas automatiquement, exécutez le programme autorun.exe dans le dossier racine du DVD.

\* Pour installer une imprimante réseau, cliquez sur Installation réseau express ; sinon cliquez sur Installation personnalisée et suivez les instructions à l'écran.

#### Pour Mac :

\* Si le DVD ne s'exécute pas automatiquement, ouvrez l'icône du DVD sur votre Bureau.

\* Ouvrez l'icône Mac OS X HP Designjet Installer et suivez les instructions à l'écran.

Remarque : Si l'installation échoue, réinstallez le logiciel à partir des adresses suivantes :

#### HP Designjet T1120 :

http://www.hp.com/go/T1120/drivers

ou

## http://www.hp.com/go/T1120PS/drivers

HP Designiet T620 :

http://www.hp.com/go/T620/drivers

# EN FRANCISCHE EN DE SOLO EN DE SOLO EN DE SOLO EN DE SOLO EN DE SOLO EN DE SOLO EN DE SOLO EN DE SOLO EN DE SO

# Hinweis zur USB-Verbindung auf Macund Windows-Computern:

Schließen Sie den Drucker jetzt noch nicht an den Computer an. Sie müssen zuerst den Druckertreiber auf dem Computer installieren. Gehen Sie dazu folgendermaßen vor:

Legen Sie die DVD mit dem HP Start-up Kit in das Laufwerk des Computers ein.

#### Windows:

\* Wenn die DVD nicht automatisch gestartet wird, doppelklicken Sie im Stammverzeichnis der DVD auf die Datei autorun.exe.

\* Zur Installation eines Netzwerkdruckers klicken Sie auf "Express-Netzwerkinstallation". Andernfalls klicken Sie auf "Benutzerdefinierte Installation" und folgen der Anleitung auf dem Bildschirm.

#### Mac:

\* Wenn die DVD nicht automatisch gestartet wird, öffnen Sie das DVD-Symbol auf dem Desktop.

\* Öffnen Sie das Symbol für das Mac OS X HP Designjet-Installationsprogramm, und folgen Sie der Anleitung auf dem Bildschirm.

Hinweis: Wenn bei der Installation Probleme auftreten, installieren Sie die neuesten Versionen von unserer Website:

#### HP Designiet T1120:

http://www.hp.com/go/T1120/drivers

oder

http://www.hp.com/go/T1120PS/drivers

#### HP Designjet T620:

http://www.hp.com/go/T620/drivers

Nota per la connessione USB per MAC e Windows:

Non collegare ancora il computer alla stampante. È necessario prima installare il software del driver della stampante nel computer.

Inserire il DVD HP Start-Up Kit nella relativa unità del computer.

#### Per Windows:

\* se il DVD non si avvia automaticamente, eseguire il programma autorun.exe nella cartella root del DVD.

\* Per installare una stampante di rete, fare clic su Express Network Install (Installazione di rete rapida); altrimenti, fare clic su Installazione personalizzata e seguire le istruzioni a video.

#### Per Mac:

\* se il DVD non si avvia automaticamente aprire l'icona del DVD sul desktop.

\* Aprire l'icona del programma di installazione HP Designjet per Mac OS X e seguire le istruzioni a video.

NOTA: Se l'installazione non riesce, reinstallare il software da:

#### HP Designiet T1120:

http://www.hp.com/go/T1120/drivers

oppure

http://www.hp.com/go/T1120PS/drivers

#### HP Designjet T620:

http://www.hp.com/go/T620/drivers

# Nota para la conexión USB en MAC y Windows:

No conecte aún el ordenador a la impresora. Primero deberá instalar el software del controlador de la impresora en el equipo.

Inserte el DVD del Kit de iniciación de HP en el equipo.

#### Para Windows:

\* Si el DVD no se inicia automáticamente, ejecute el programa autorun.exe desde la carpeta raíz del DVD.

\* Para instalar una impresora en red, haga clic en Express Network Install, de lo contrario, haga clic en Custom Install y siga las instrucciones en pantalla.

#### Para Mac:

\* Si el DVD no se inicia automáticamente, abra el icono del DVD del escritorio.

\* Abra el icono de Mac OS X HP Designjet Installer y siga las instrucciones en pantalla.

NOTA: Si se produce un error en la instalación, vuelva a instalar el software en las siguientes direcciones:

#### HP Designjet T1120:

http://www.hp.com/go/T1120/drivers

#### o

http://www.hp.com/go/T1120PS/drivers

#### HP Designjet T620:

http://www.hp.com/go/T620/drivers

# ES PT RUN AND RESOURCE AND RESOURCE AND RESOURCE AND RESOURCE AND RESOURCE AND RESOURCE AND RESOURCE AND RESOURCE

Nota para conexão USB para MAC e Windows:

Não conecte o computador à impressora ainda. Primeiro, você deve instalar o software do driver da impressora no computador.

Insira o DVD do Kit de inicialização HP no computador.

### Para o Windows:

\* Se o DVD não iniciar automaticamente, execute o programa autorun.exe na pasta raiz do DVD.

\* Para instalar uma Impressora de rede, clique em Instalação expressa de rede, caso contrário, clique em Instalação personalizada e siga as instruções que aparecem na tela.

### Para Mac:

\* Se o DVD não iniciar automaticamente, abra o ícone DVD em sua área de trabalho.

\* Abra o ícone Instalador da HP Designjet para Mac OS X e siga as instruções que aparecem na tela.

OBSERVAÇÃO: Se a instalação falhar, reinicie o software por:

HP Designiet T1120:

http://www.hp.com/go/T1120/drivers

#### ou

http://www.hp.com/go/T1120PS/drivers

#### HP Designjet T620:

http://www.hp.com/go/T620/drivers

Примечание к подключению по интерфейсу USB в операционных системах MAC и Windows:

Не подключайте принтер к компьютеру на этом этапе. Сначала необходимо установить на компьютер драйвер принтера.

Вставьте в дисковод компьютера компакт- или DVDдиск стартового комплекта HP Start-Up Kit.

#### Для ОС Windows:

\* Если автоматический запуск не работает, запустите программу autorun.exe из корневой папки DVD/компакт-диска.

\* Для установки сетевого принтера нажмите кнопку Express Network Install (Сетевая экспресс-установка), в противном случае нажмите кнопку Custom Install (Специальная установка) и следуйте инструкциям на экране.

#### Для ОС Macintosh:

\* Если автоматический запуск не работает, щелкните на значке DVD/компакт-диска на рабочем столе.

\* Щелкните на значке программы установки Mac OS X HP Designjet и следуйте инструкциям на экране.

Примечание. Если не удалось выполнить установку, повторно установите программное обеспечение с:

#### для принтера HP Designjet T1120:

http://www.hp.com/go/T1120/drivers

или http://www.hp.com/go/T1120PS/drivers

для принтера HP Designjet T620:

http://www.hp.com/go/T620/drivers

#### Legal notices

#### © Copyright 2009 Hewlett-Packard Development Company, L.P.

The information contained herein is subject to change without notice. The only warranties for HP products and services are set forth in the express warranty statements accompanying such products and services. Nothing herein should be construed as constituting an additional warranty. HP shall not be liable for technical or editorial errors or omissions contained herein.

#### Trademarks

Microsoft ®; and Windows ®; are U.S. registered trademarks of Microsoft Corporation.

FireWire is a trademark of Apple Computer, Inc., registered in the U.S. and other countries.